# Flsun

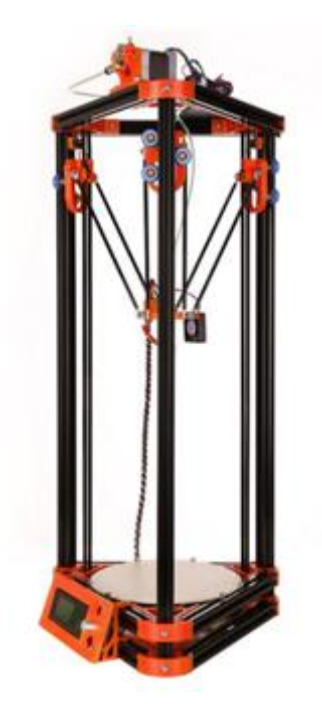

## Kossel 3D printer

## User's Guide

**Chaokuo Technologies Co., Ltd Zhengzhou, Henan, P.R.China Tel: (86) 371 53337136 Fax: (86) 371 53337136 URL:http://www.aliexpress.com/store/product/high-quality-factory-delta-3d-printer-for-sale with-40m-Filament-8GB-SD-card-LCD-masking/431393\_32495135437.html?spm=2114.8147860. 0.70.uFTFIU E-mail:rose@flsund3d.com Whatsapp: (86)13643800186 Skype: china3dprinter**

## **Contents**

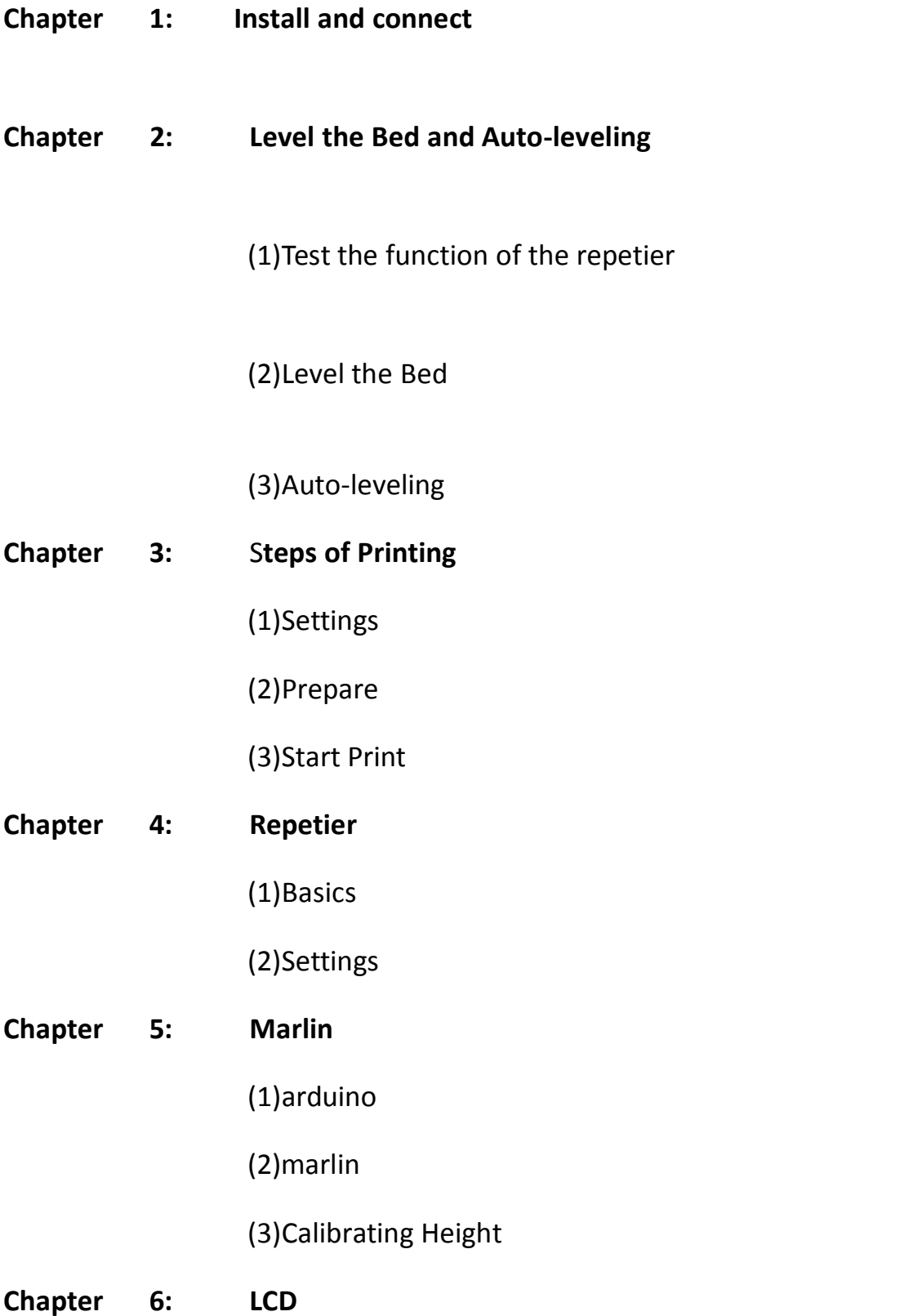

(1)Basics

(2)Print off PC

# **Chapter 7: Safety and Handling** (1)Important Safety Information (2)Important Handling Information **Chapter 8: Tips and Troubleshooting** (1)General Suggestions (2)Uploading Firmware (3)Operating Printer **Chapter 9: Learning more, Service and Support**

## **1,Install and connect**

1)need software as follows:

A: repetier, it's the PC software to control the printer, slice and print the

Model

B: arduino, it's the working environment of the firmware(marlin)

C: marlin, it's the firmware, you need flash it to motherboard when you

Reset the height of the machine

D: others, you would need the other file like drivers, streamline etc,

When your PC cant recognize the board through USB

2)Connect the kossel mini USB port(arduino mega 2560), in device

Device manager, verify the COM port number assigned for the arduino

Mega 2560(eg.com15) as follow shown

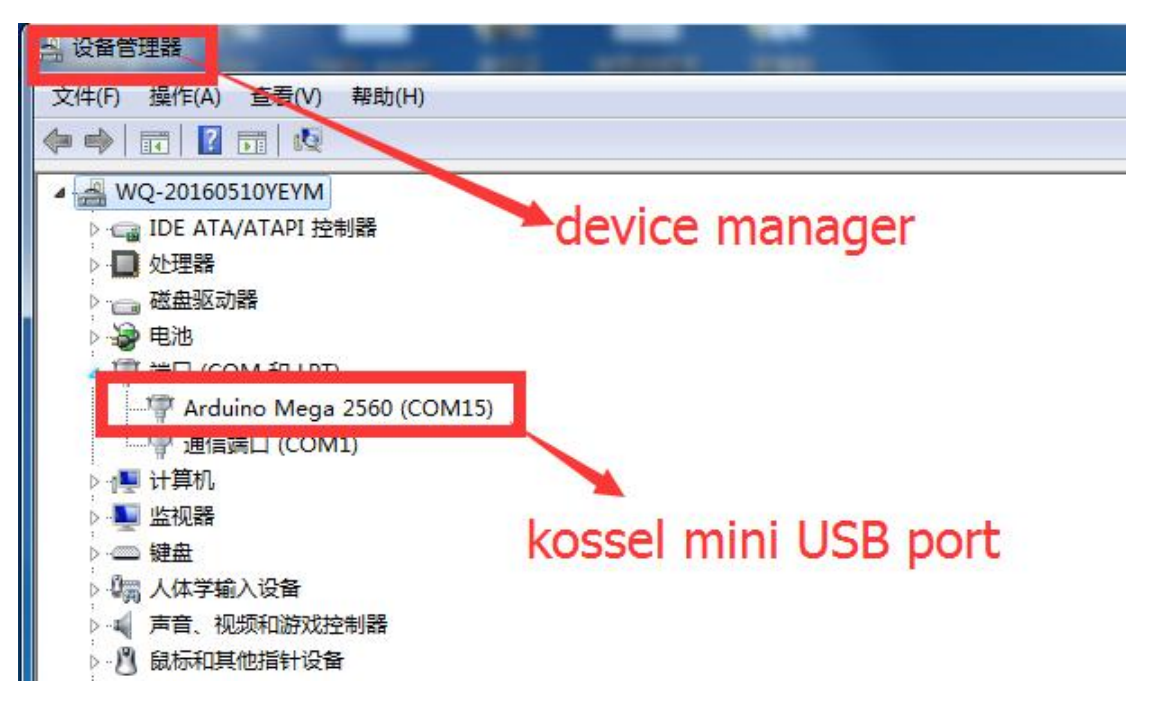

If your PC could not connect the motherboard, need a step to install the driver:

Unzip the "driver" in the software file, and install the file"dpinst-amd64" if your PC is 64 bit; or install the file"dpinst-x86"if your PC is 32 bit, all in all, ensure you could find the "arduino mega 2560" port in the device manager

3)install "repetier" in your PC, the software of "repetier" has been packaged in the SD card, you could install from there or download from the internet(https://www.repetier.com/)

4)the other software of marlin and arduino only be used when you reset the height of the machine, so it is need not for the first print 5)The height of the machine has be set already when it is out off the factory, the highest position is decided by the limit switch block, we have determine it's exact position by the board fix item like the pic1, and the lowest position is decided by the USB interface like the pic2, finally the print height of the machine is determined by the two position, it is 285mm from the highest to the lowest

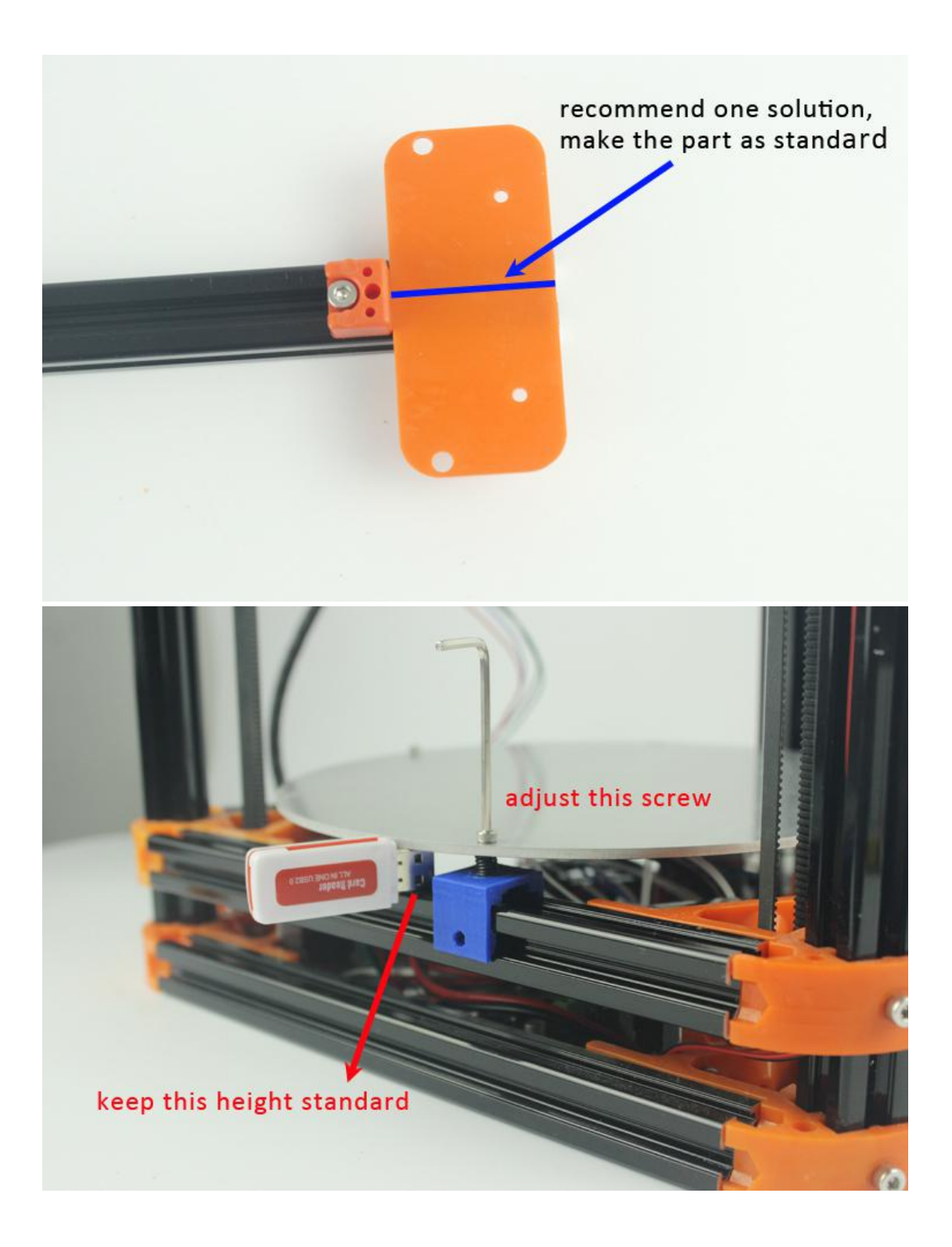

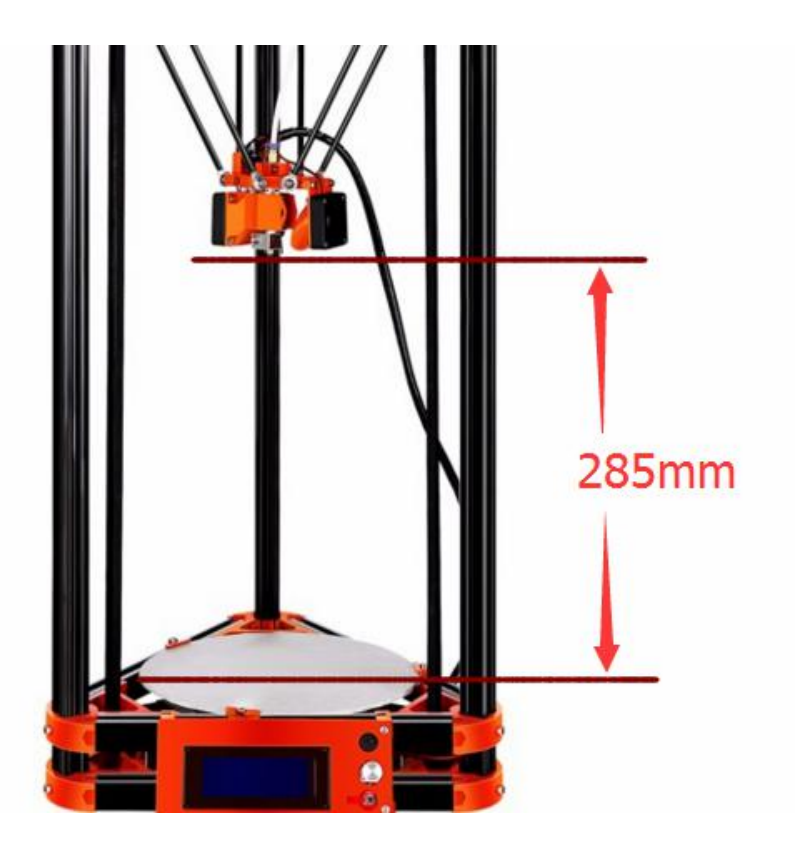

If you want DIY your printer's height by yourself, you could change the limit switch block's position to rise or reduce it's height, and you have to reset the height's value in the marlin, you could refer to the chapter 5

## **2,level the bed and auto-leveling**

## **(1)test the function of repetier**

n mks + Software +  $-4$ 文件(F) 编辑(E) 查看(V) 工具(T) 帮助(H) 包含到库中 ▼ 组织 ▼ 共享 ▼ 新建文件夹 A. 名称 修改日期 类 ☆ 收藏夹 **A 下载** co arduino-1.6.1-windows 2015/4/23 3:23 应 arduino-1.6.1-windows 2016/6/27 16:26 快 国皇面 install repetien8:02 drivers 快 1 最近访问的位置 Marlin 快 2016/7/29 9:07 Printrup-Win-Slic3r-03Feb2015 2015/4/23 3:22 快 高库 setupRepetierHost\_1\_0\_6 2014/10/20 17:38 应 Ξ 图 视频 **B** setupKepetierHost 100 2016/7/29 9:07 快 图片 Solve streamline Version Windows 7,... 2015/12/17 20:57 快 图 文档 品 迅雷下载

1): install the repetier in your PC;

2): run repetier

language

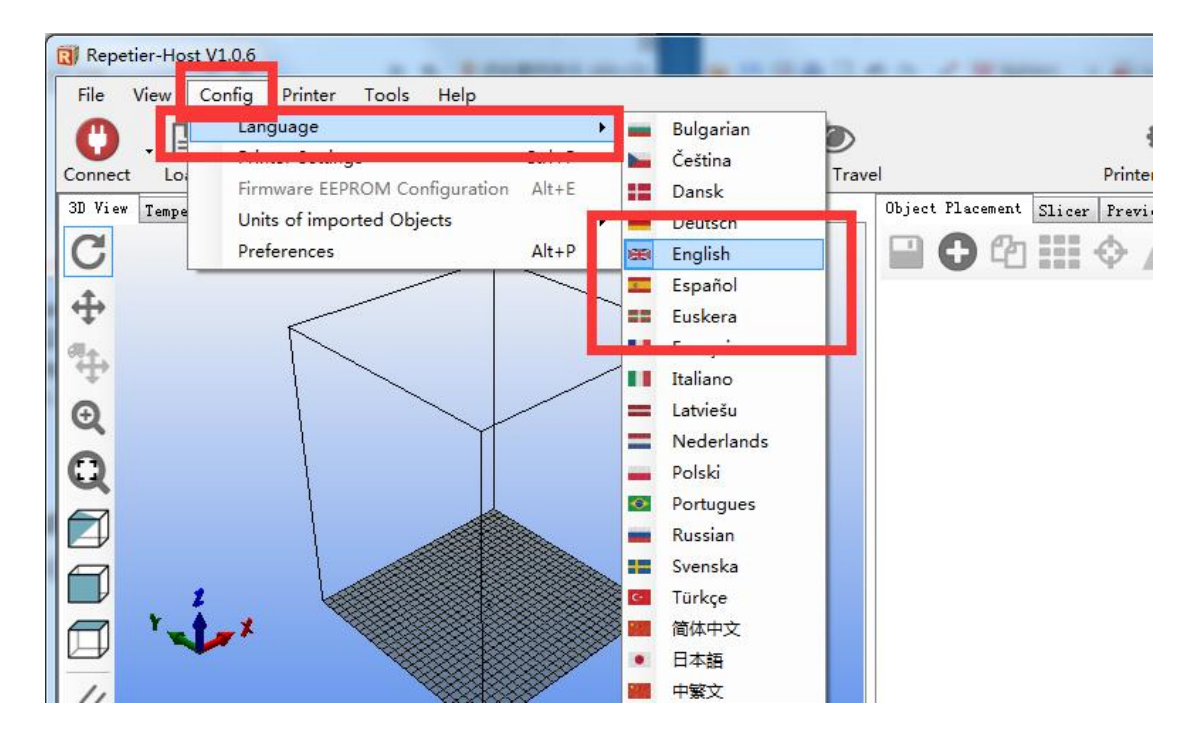

#### Connect

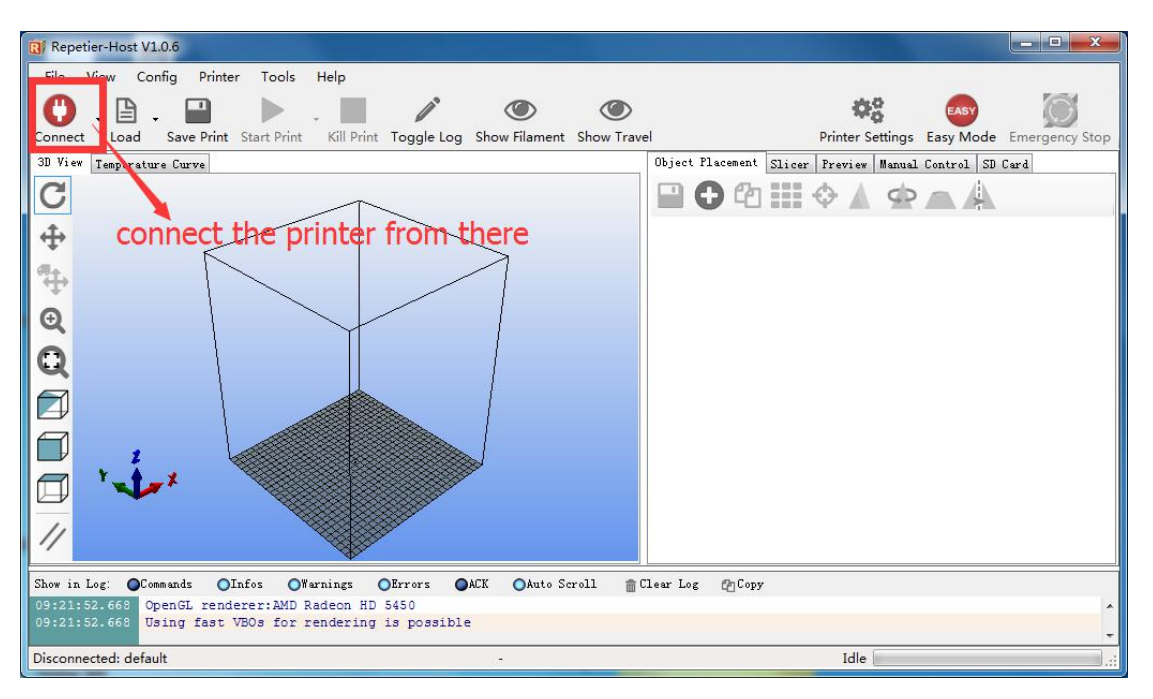

### Communication Port

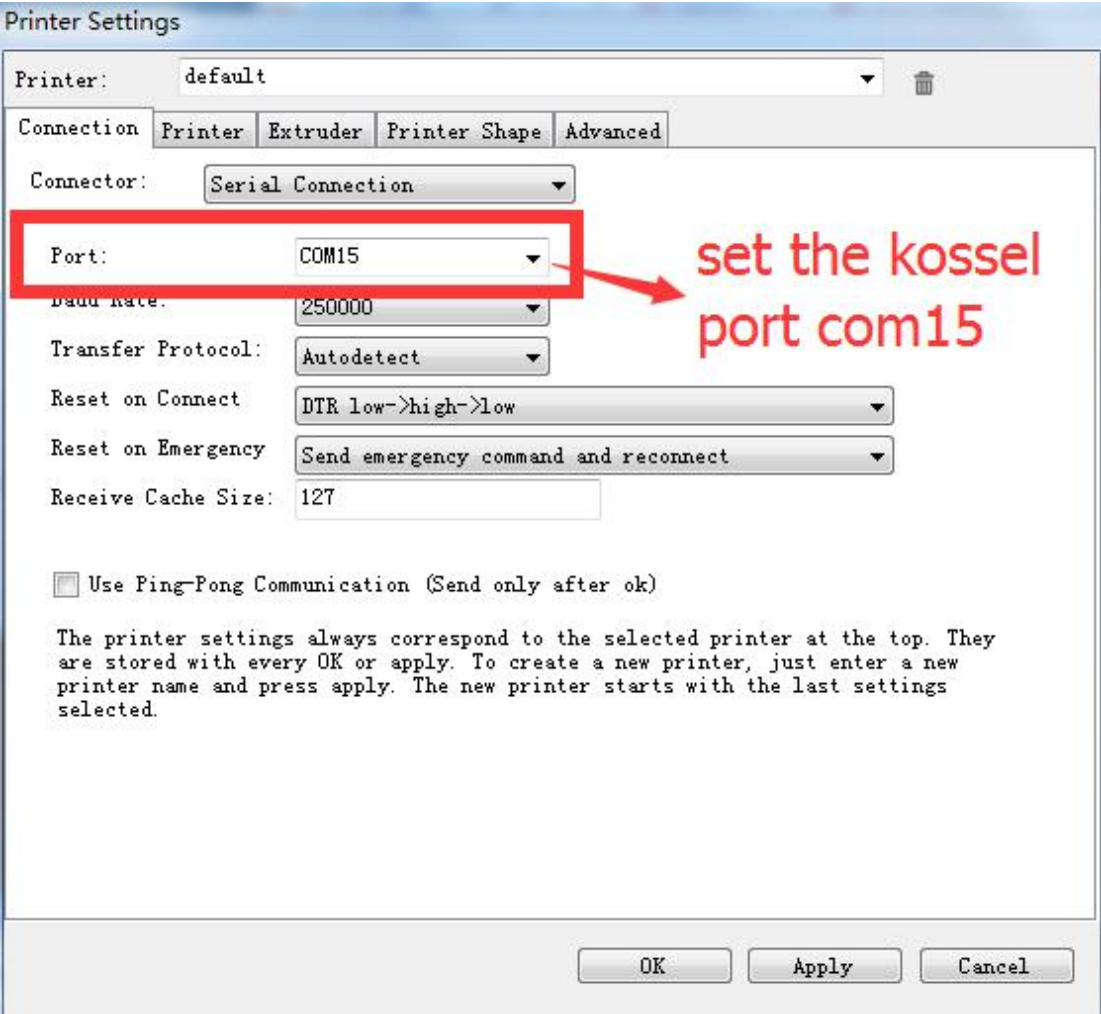

## 3): printer settings

printer type:rostock printer(circular print hap)

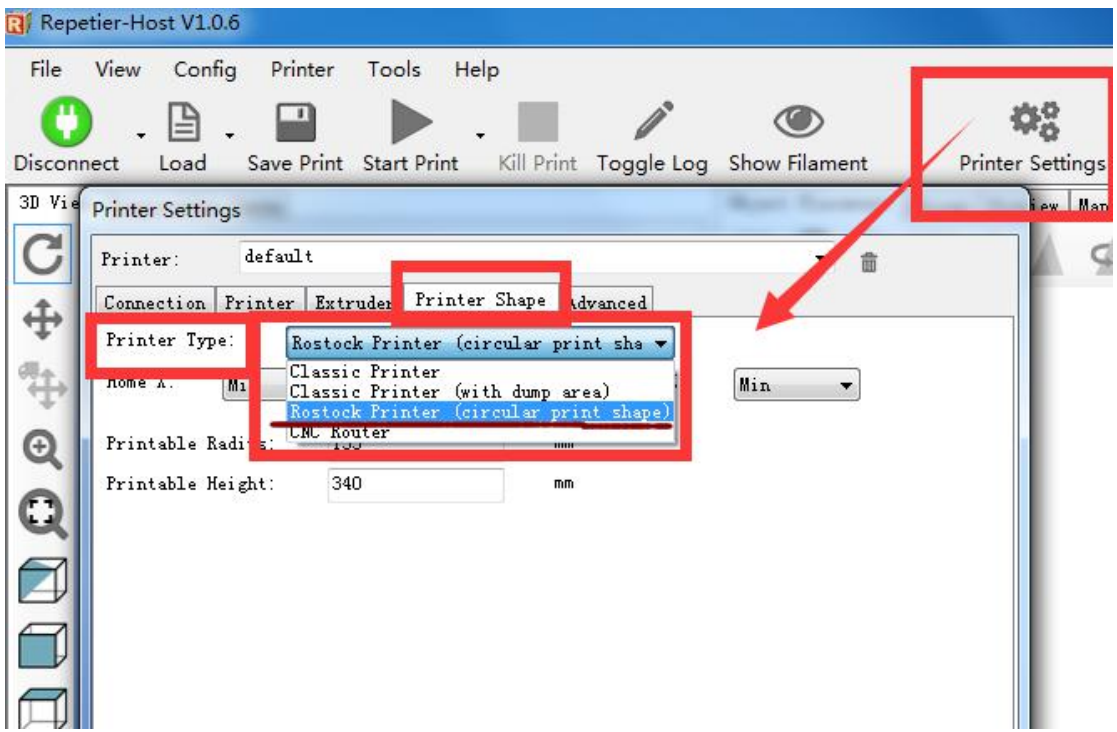

Home X min; hone Y min; home Z max

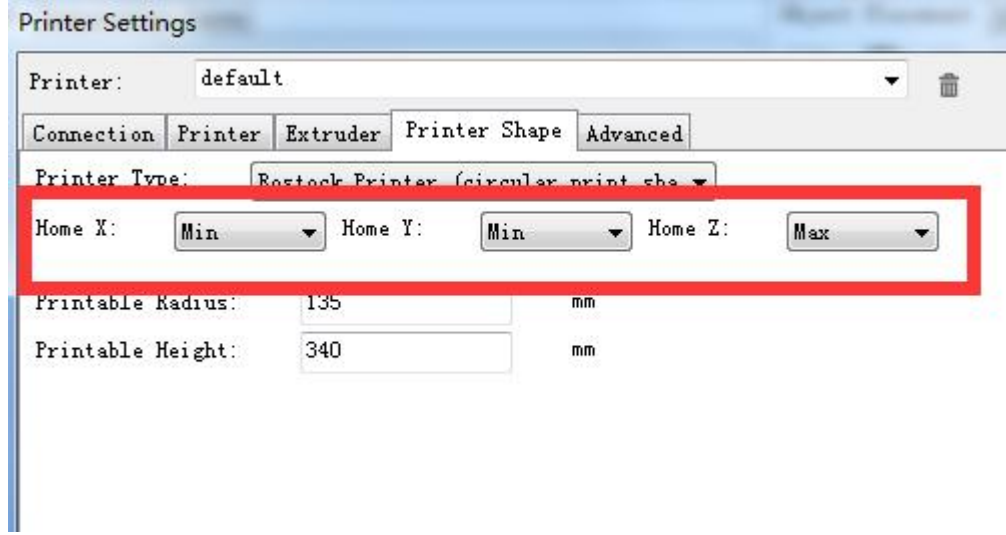

4):home function

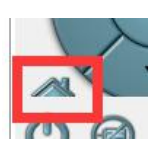

CODE: G28 or GUI:

Easy mode then input g28 and send

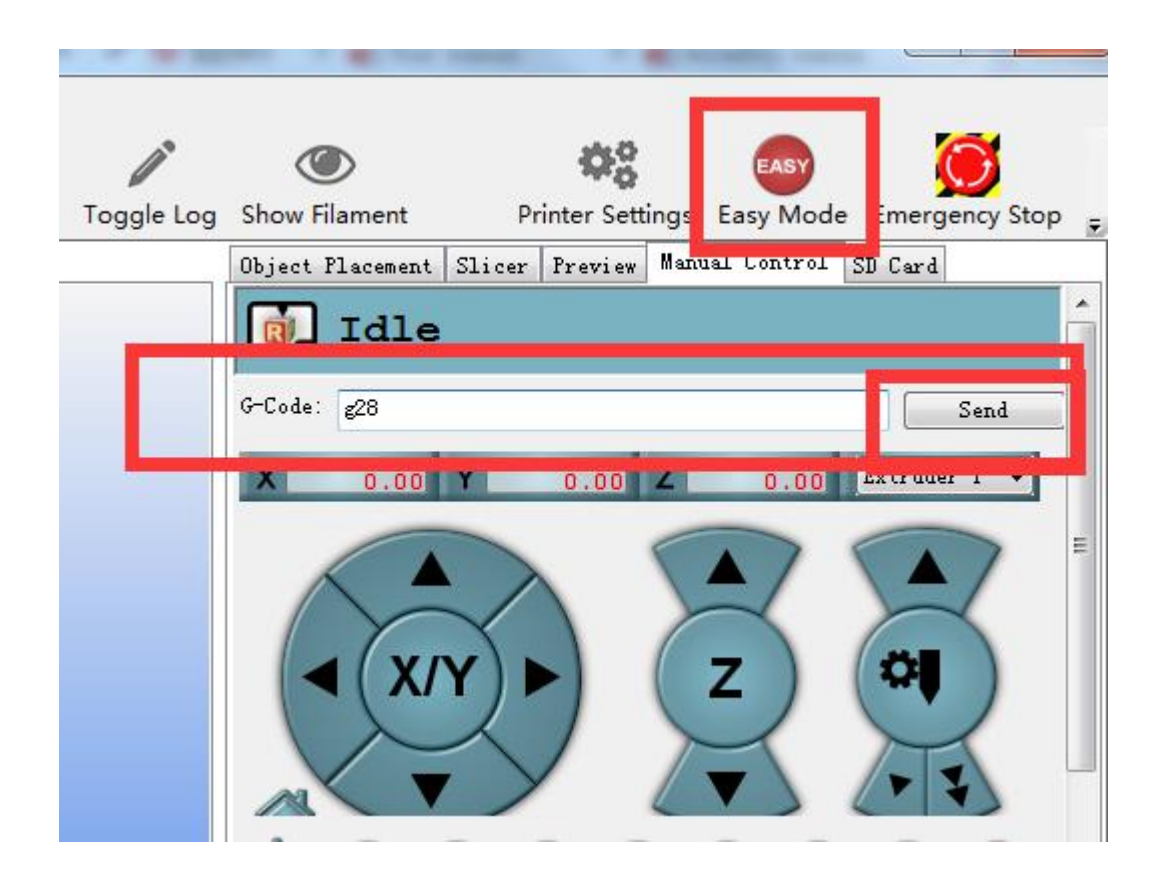

Then the three axis's pulley will go up to the top until hit the switch

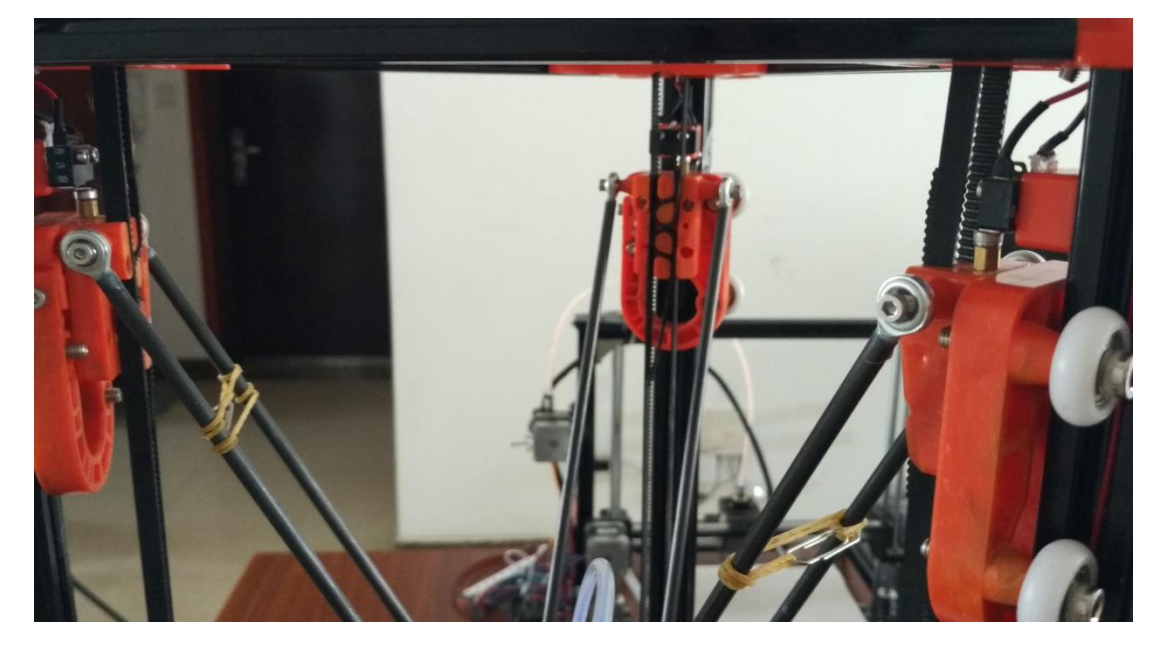

5)Control panel

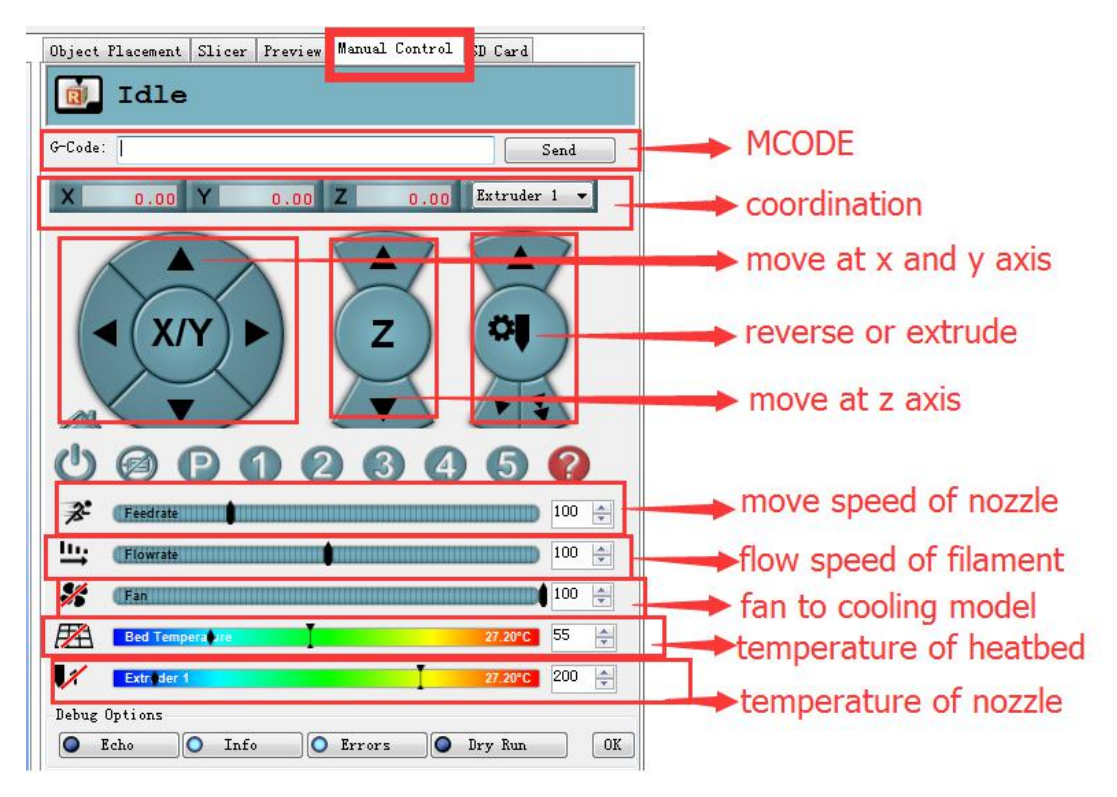

6)Extrude and reverse

Type m302 before use this function

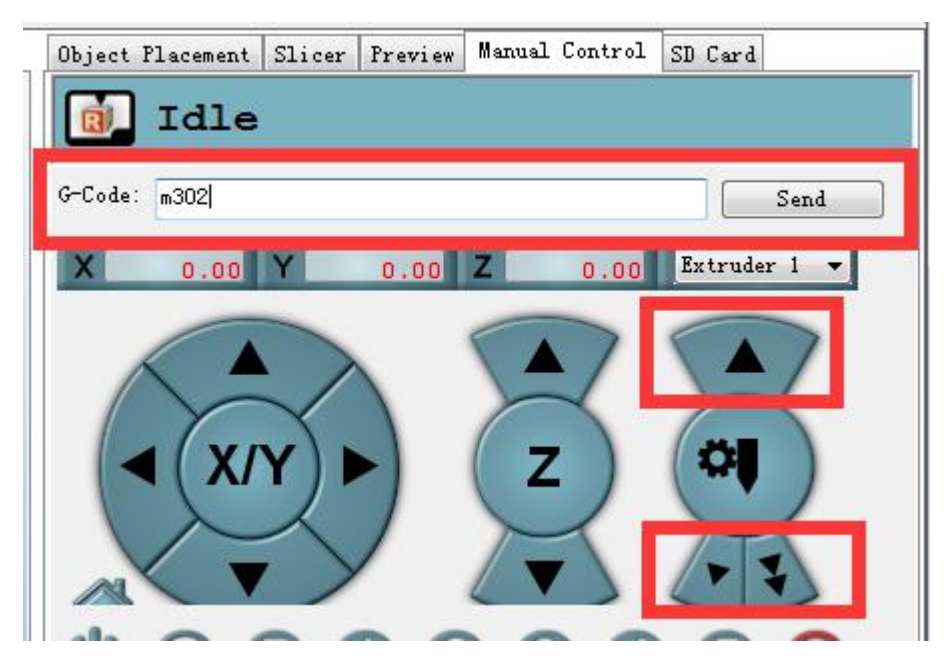

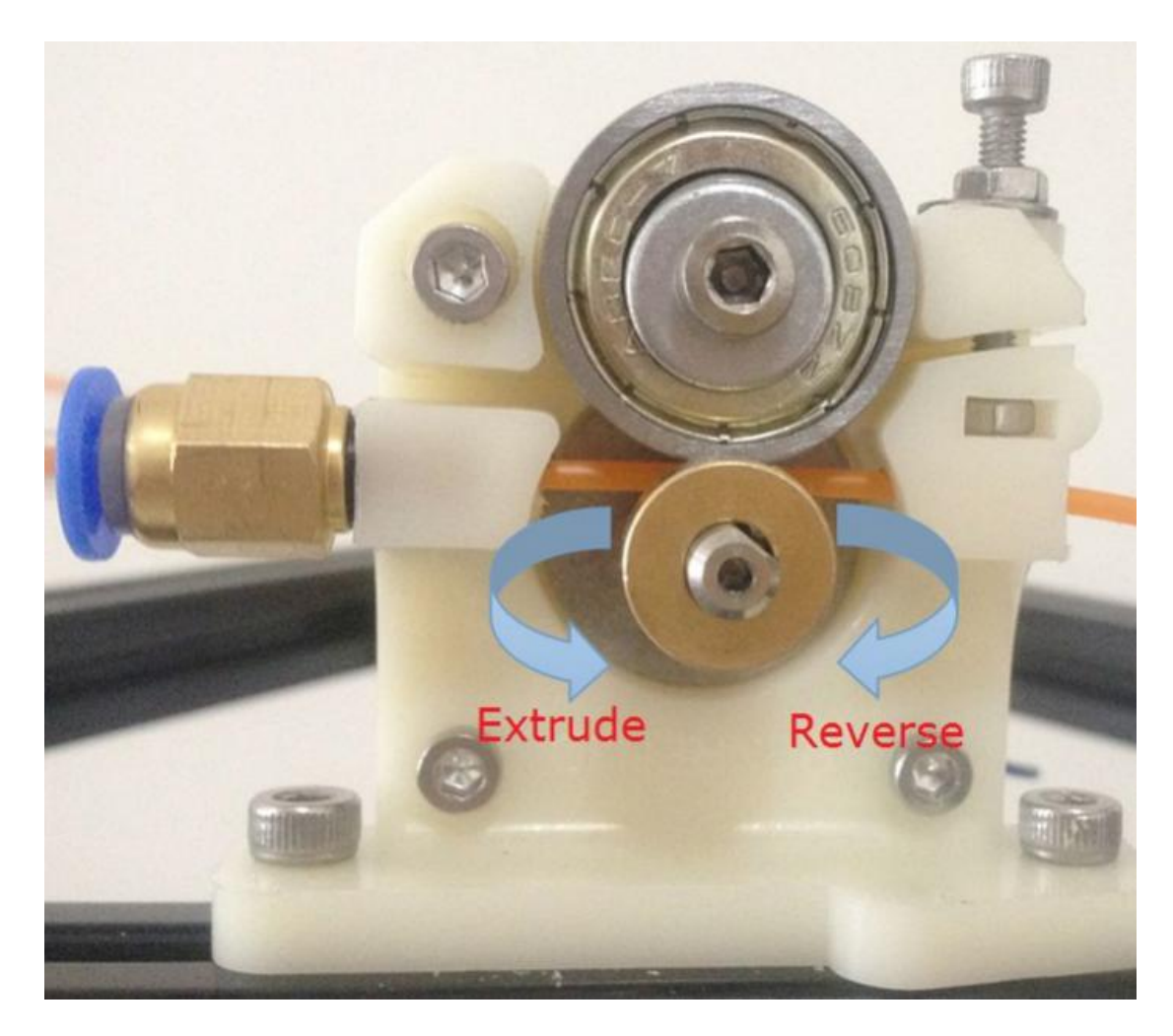

7) Move nozzle at x y and z axis

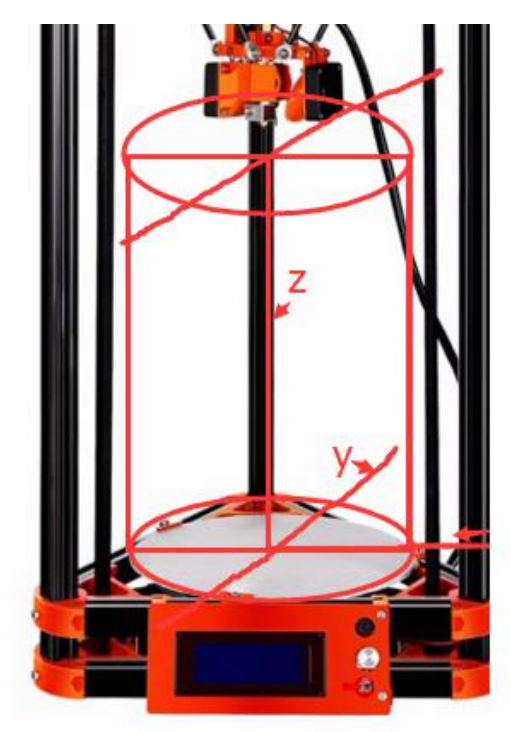

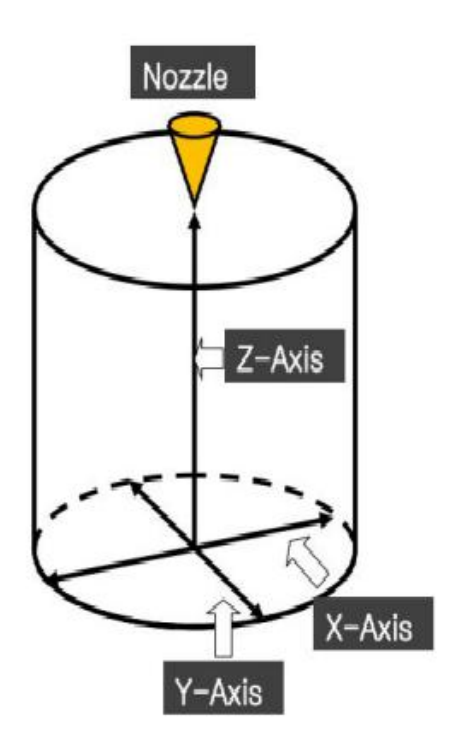

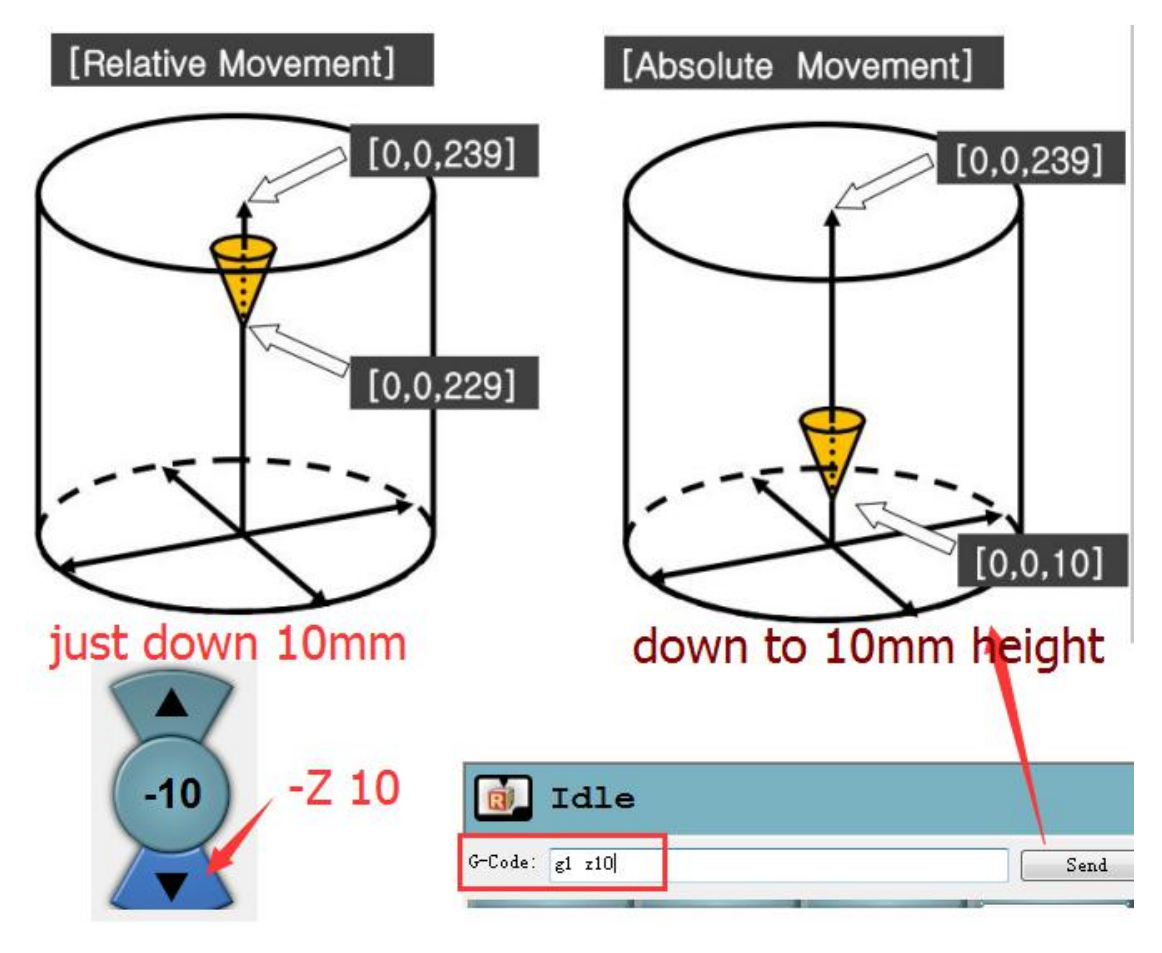

8)Preheat hotend

Control panel: adjust from there

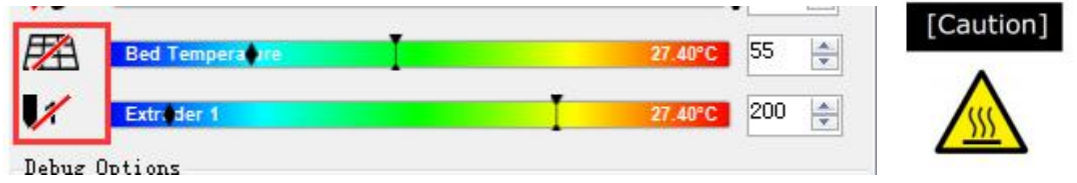

Check from there(bottom of repetier)

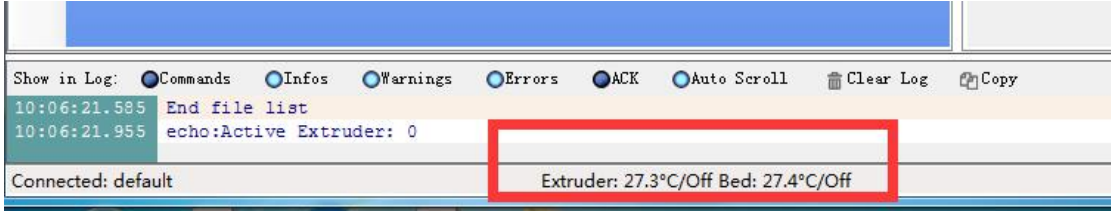

Temperature curve

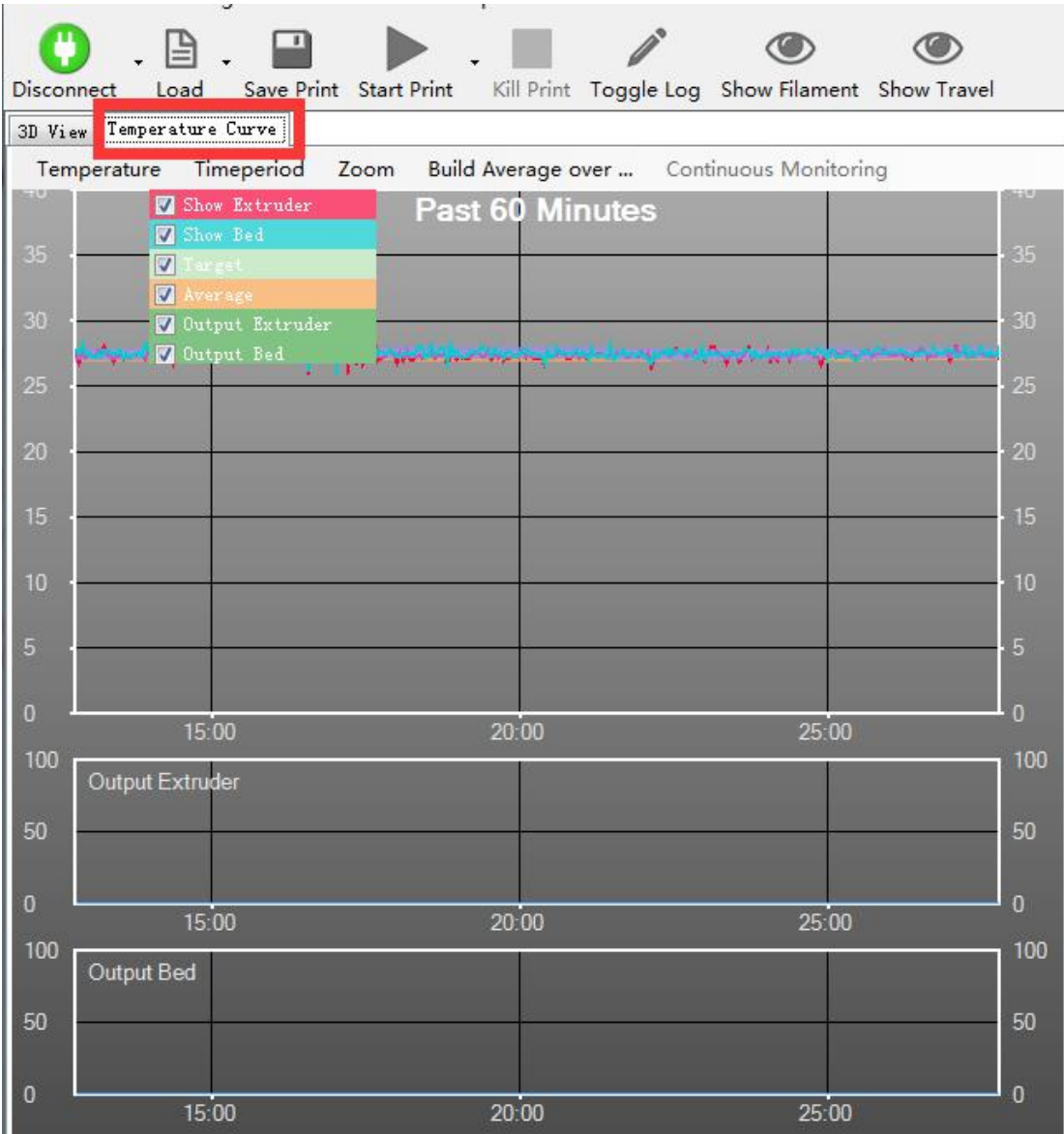

### 9)Info of operation

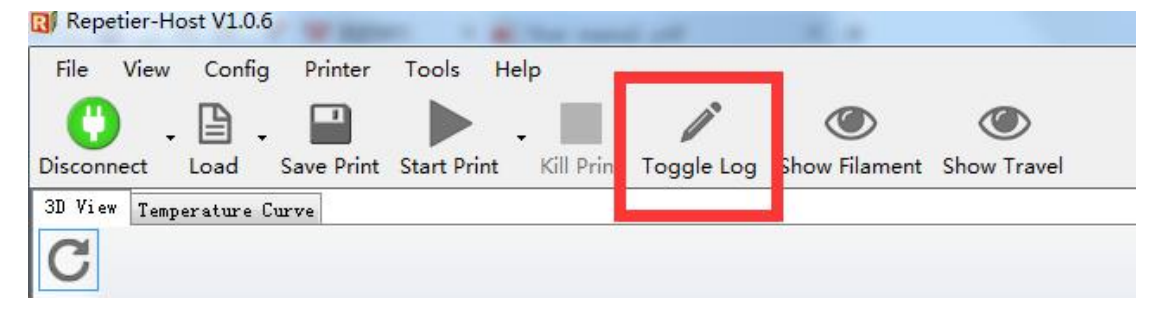

Check at the bottom

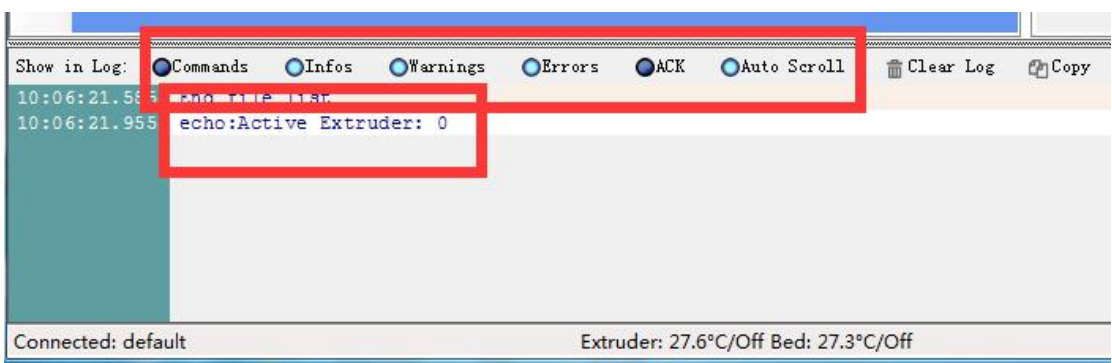

### 10)Info of coordination

MCODE: type m114 then check at the bottom

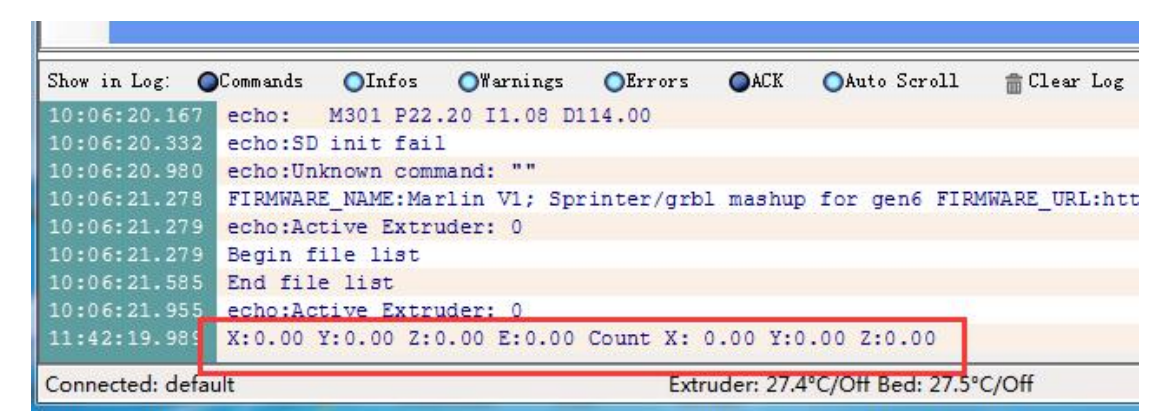

### 11)Info of limit switch

MCODE: type m119 then check at the bottom

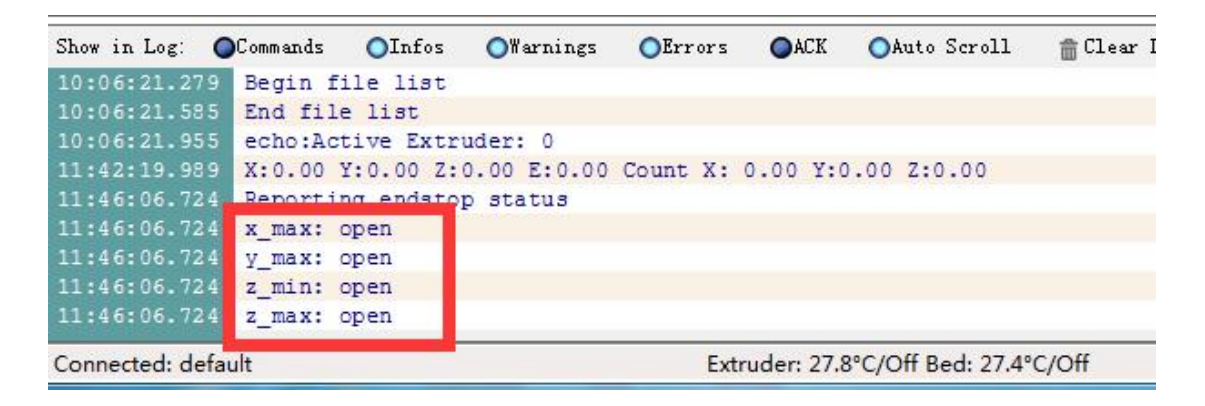

Observation: x\_max, y\_max, z\_max, z\_min

Hit the switch= triggered

Not hit switch= open

## **(2)level the bed**

1): input g1 z0 : the nozzle will goes down to the position which is very

close to bottom plate

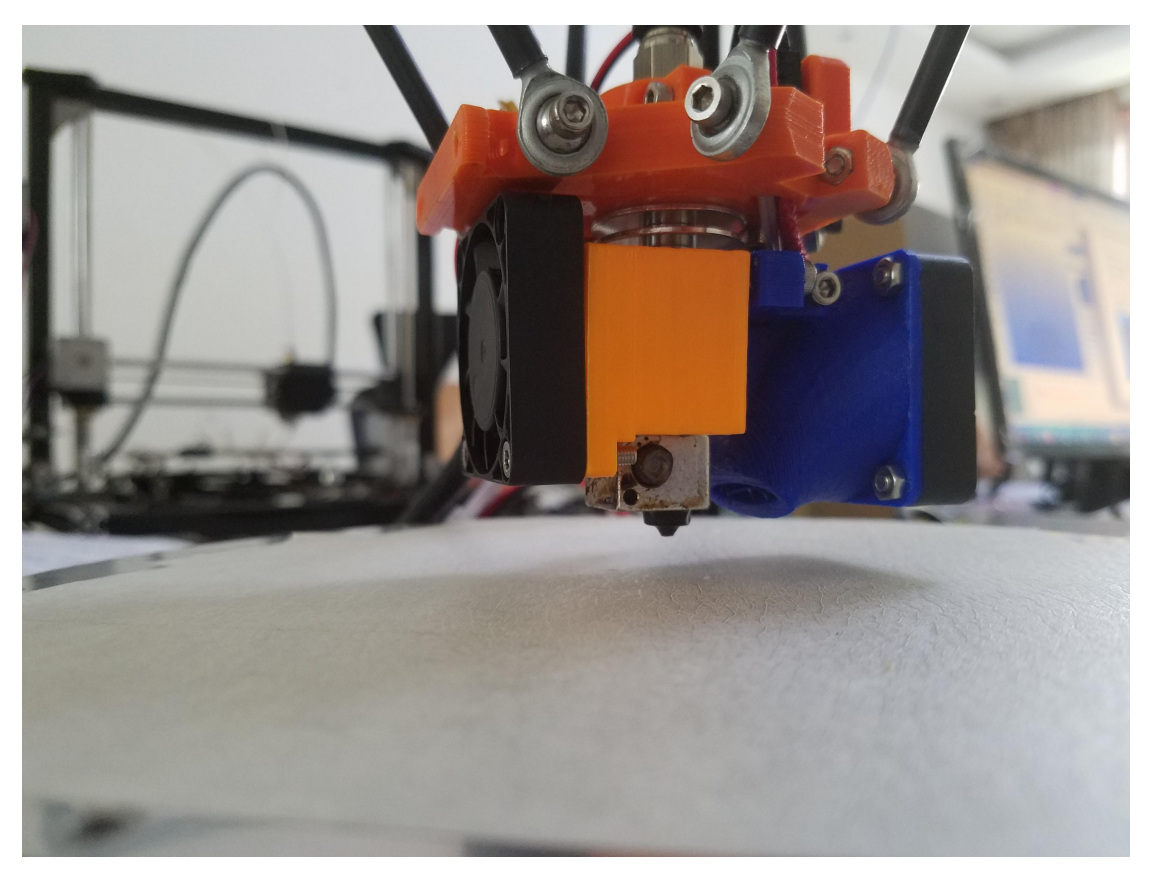

2) adjust the springs to ensure the plate is leveled at three coordination

A: g1 x0 y-60 z0;

B: g1 x50 y30 z0;

C: g1 x-50 y30 z0;

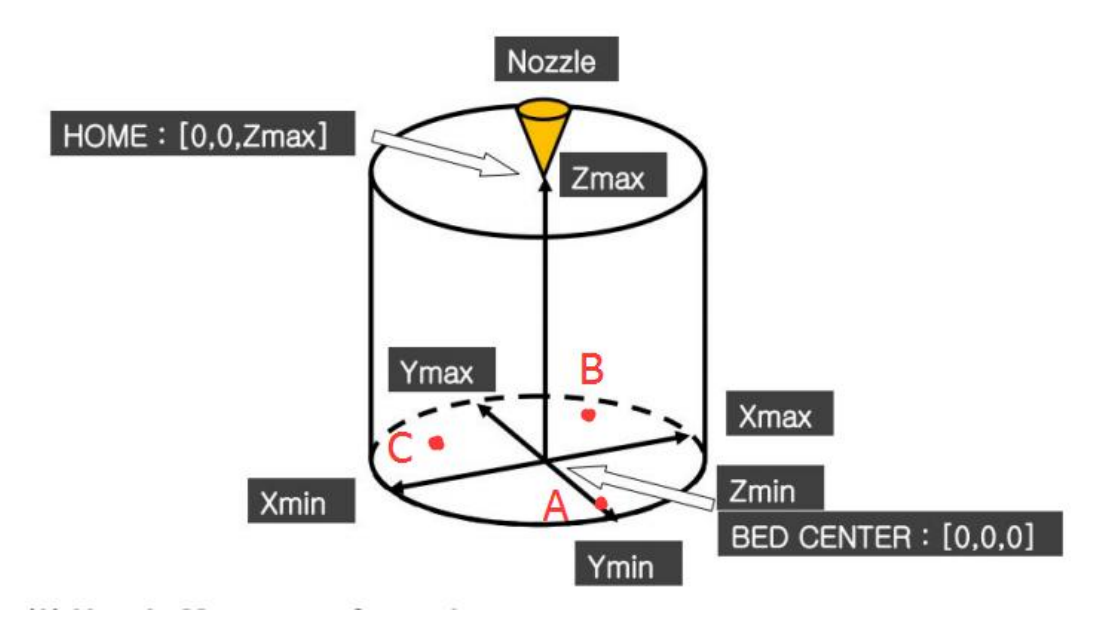

## A point:

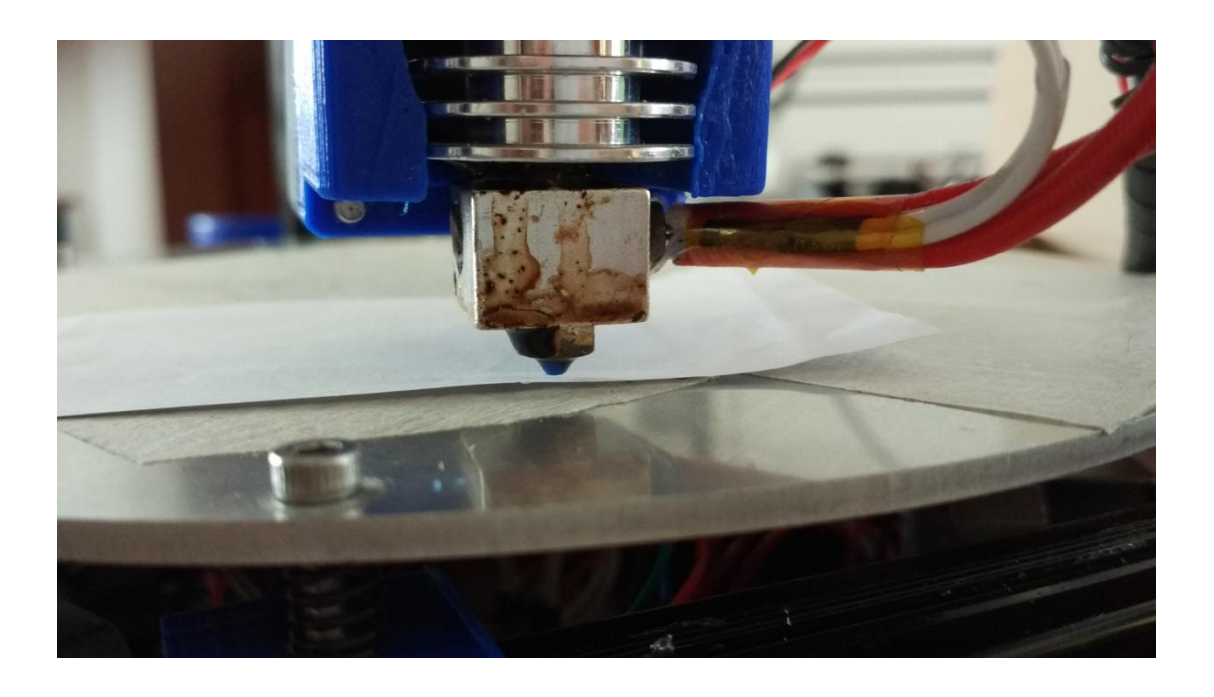

adjust the screw, ensure the bed nearly touch the nozzle( there should be a gap of a paper between the nozzle and the bed)

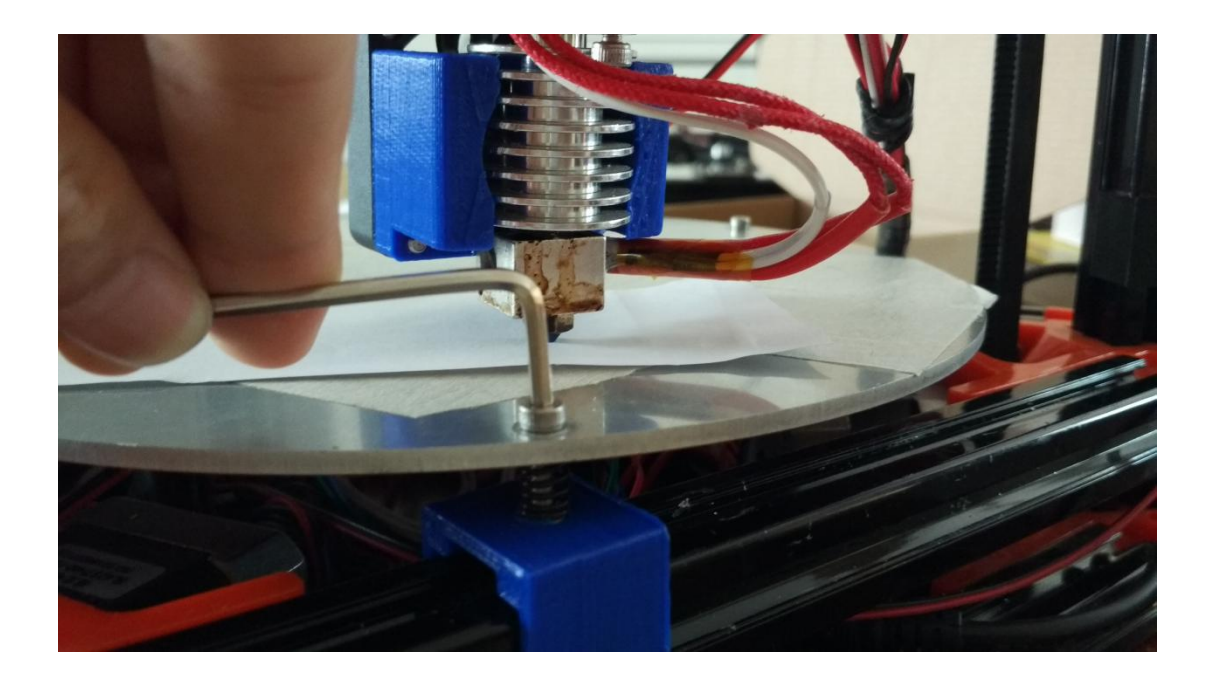

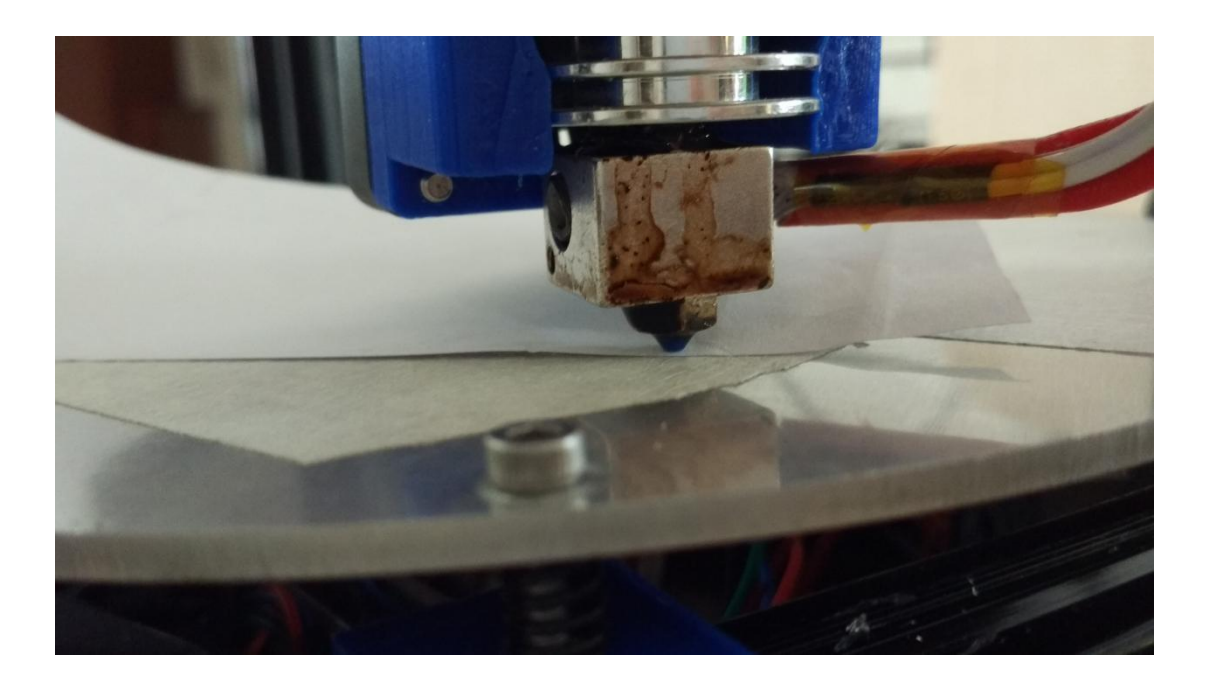

The same method at B and C points then the bed would be leveled enough

## **(3)Auto-leveling**

1) home the nozzle

2) then do the auto-leveling by input g29

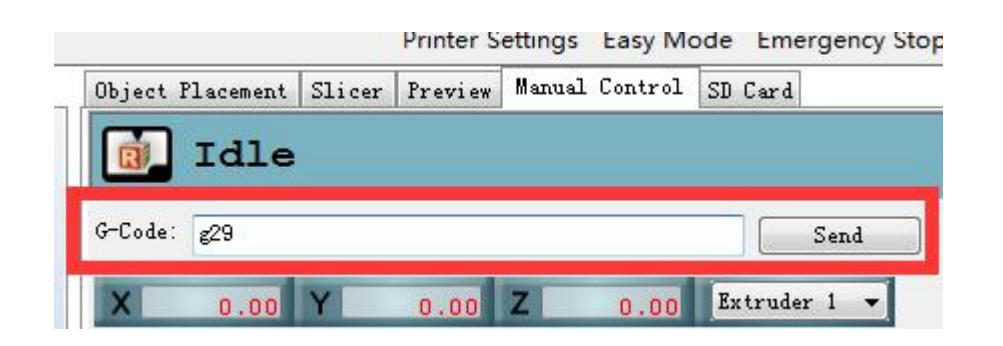

Then the nozzle will goes down and touch the plate by 9 points

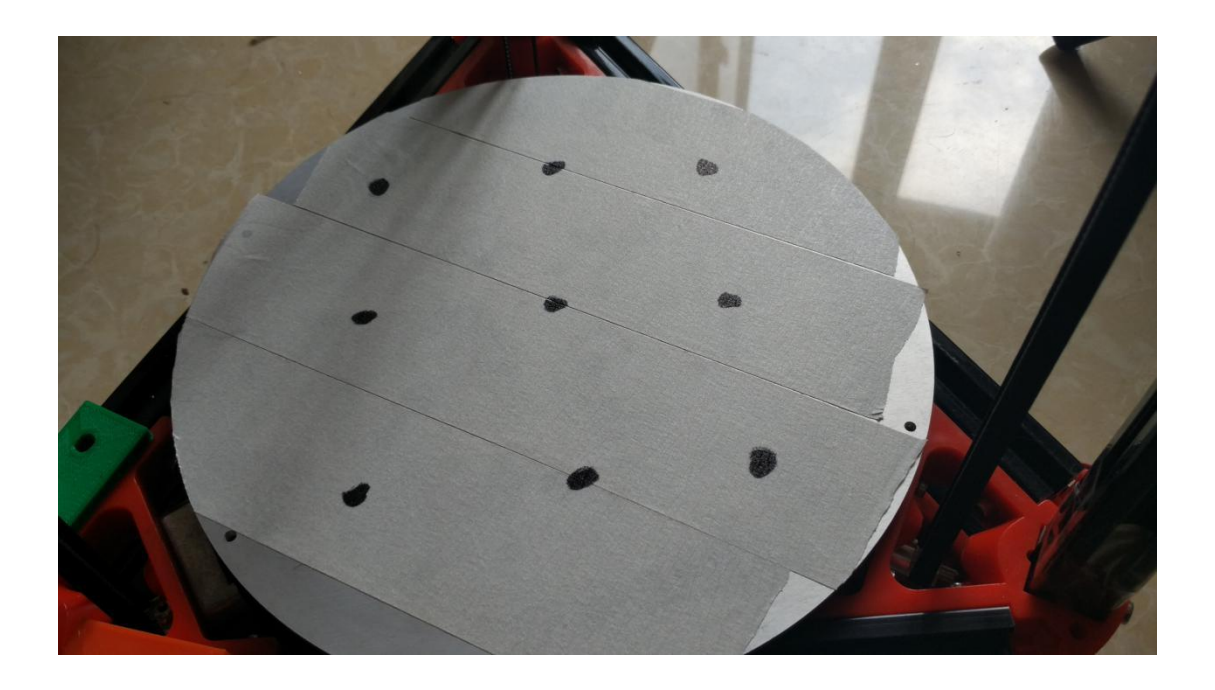

It is the process of auto-leveling

## **3,steps of printing**

## **(1)Settings**

1): open repetier >settings >printer shap >rostock printer(circular

print hap)

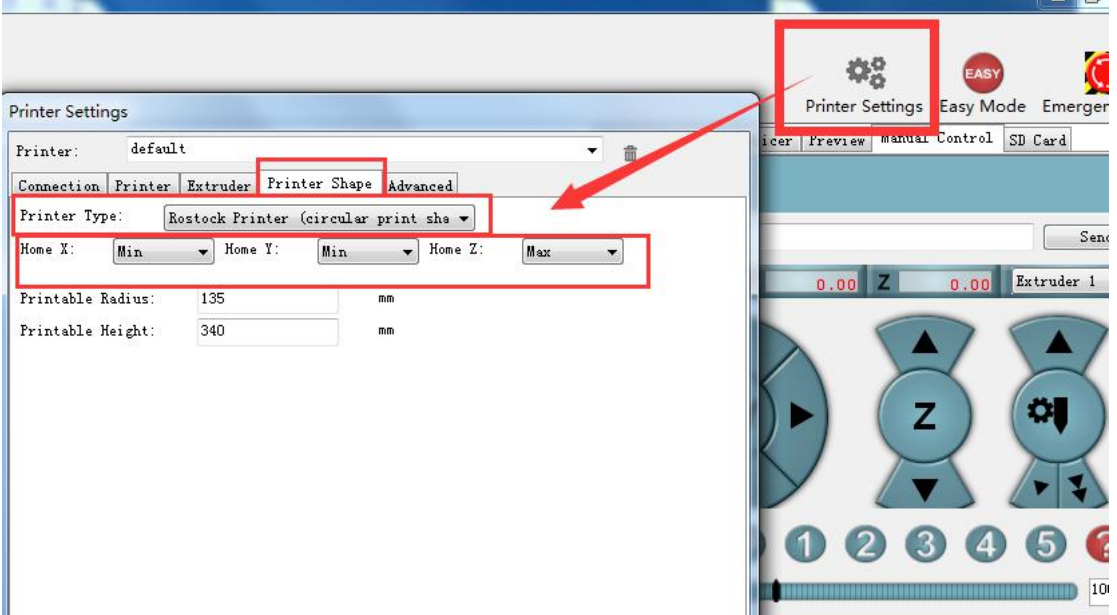

## 2): repetier >connect >select port

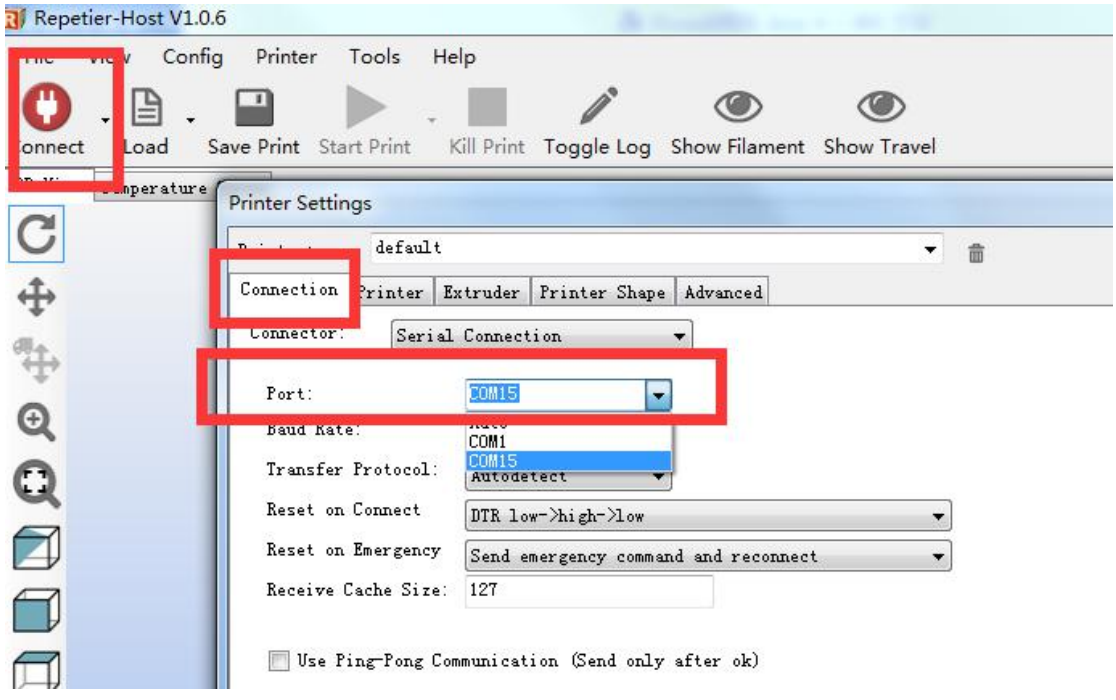

## **(2)prepare**

1): load 2): slice > Slice with Slic3r

### 3): preview

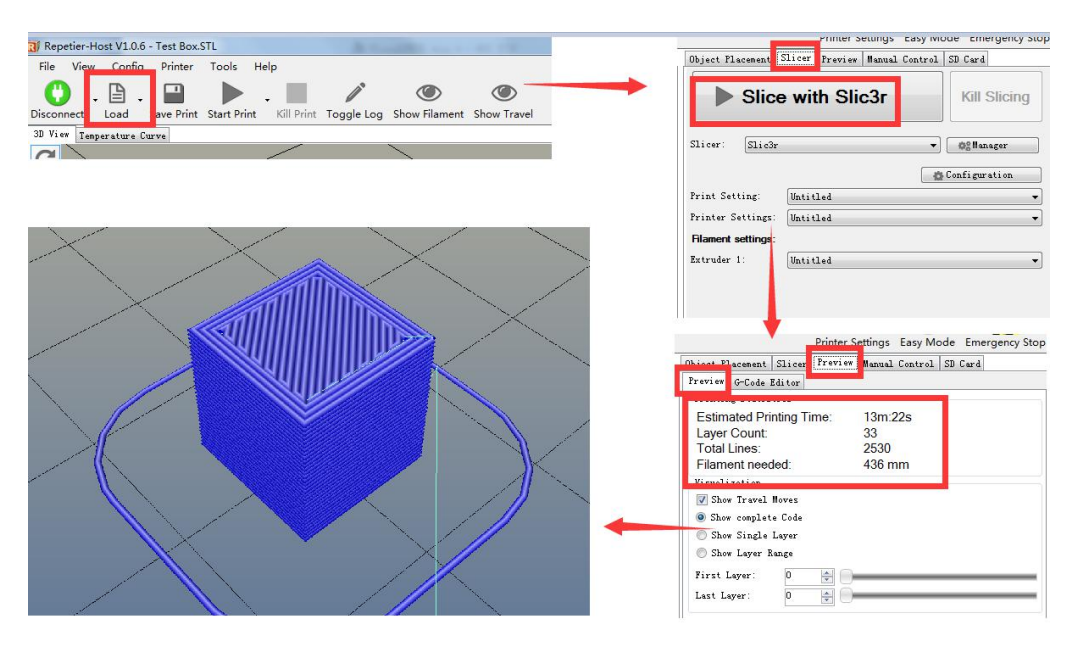

## 4): preheat the nozzle to 210 degree(click the red marked)

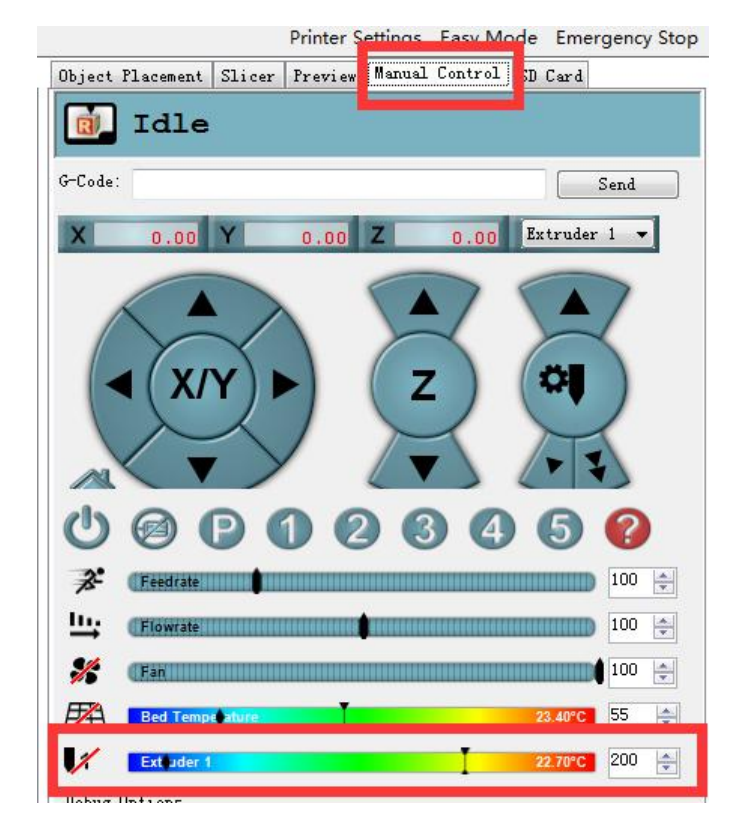

## **(3)Start print**

### 1): start print (do this step after the temp rise to 210 degree)

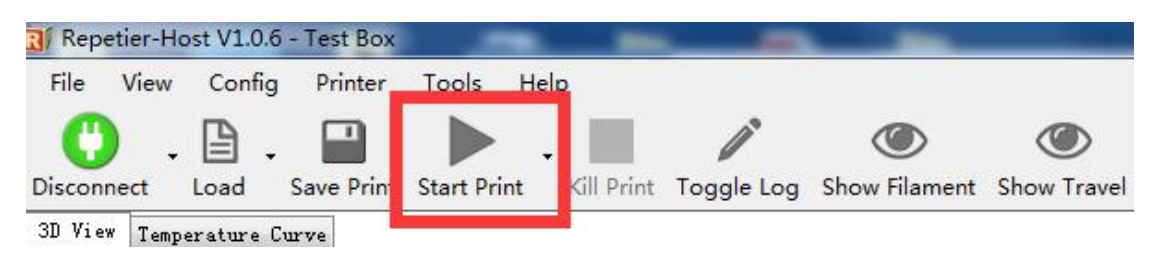

## 2): the machine will finish the model by itself

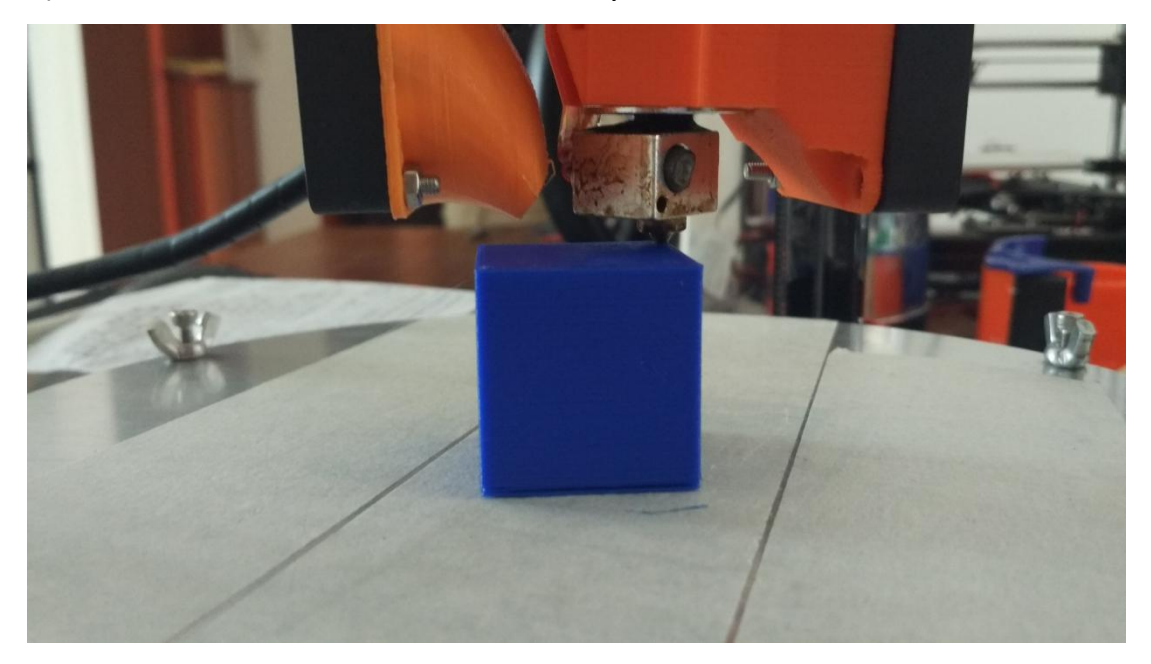

## **notice**

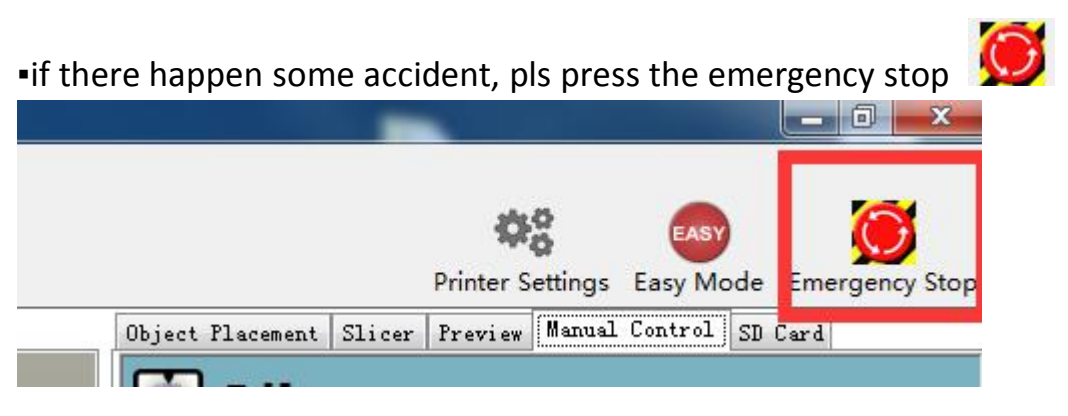

## **4, Repetier**

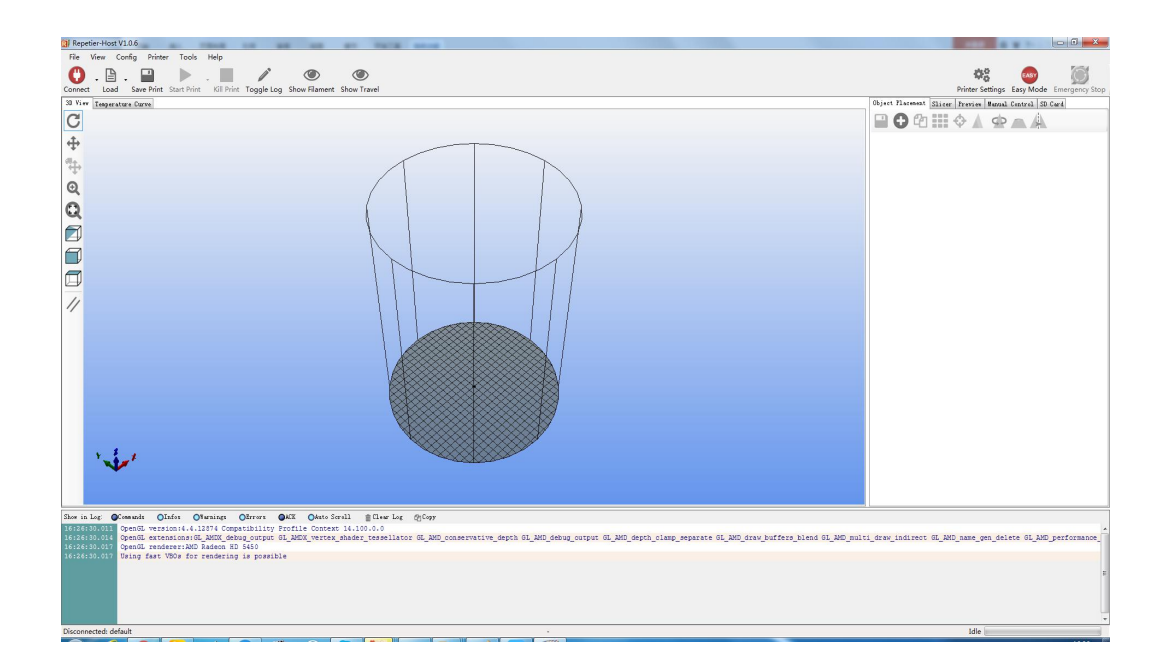

(1)Basics

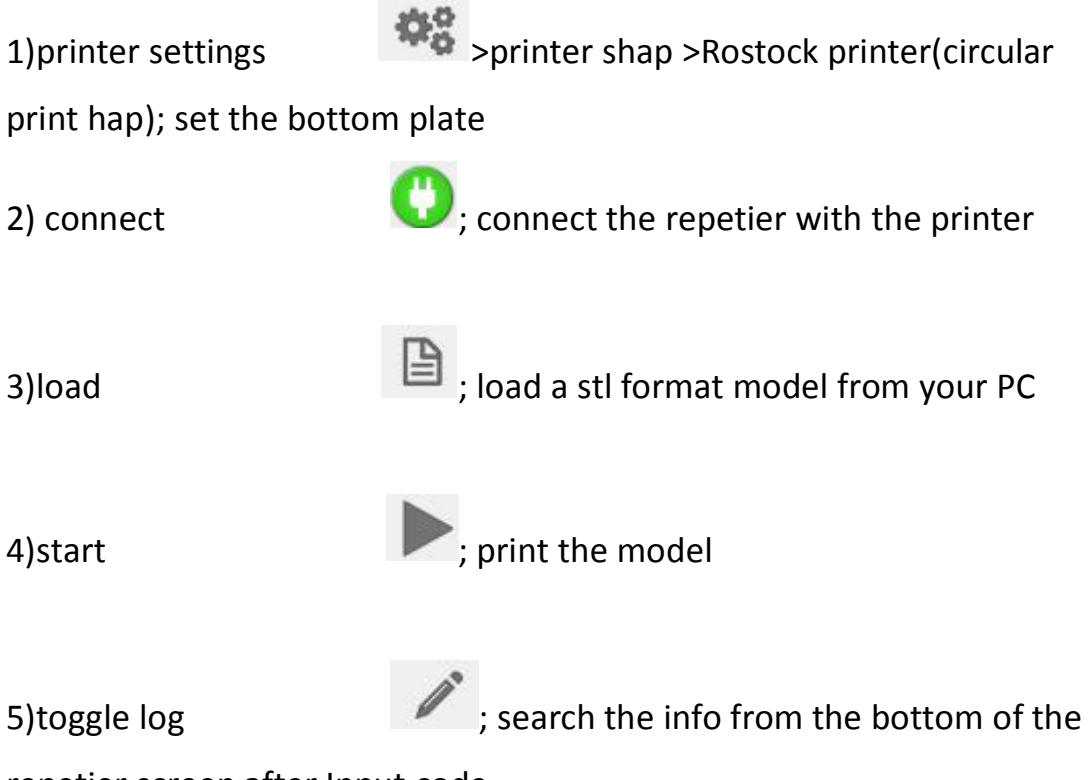

repetier screen after Input code

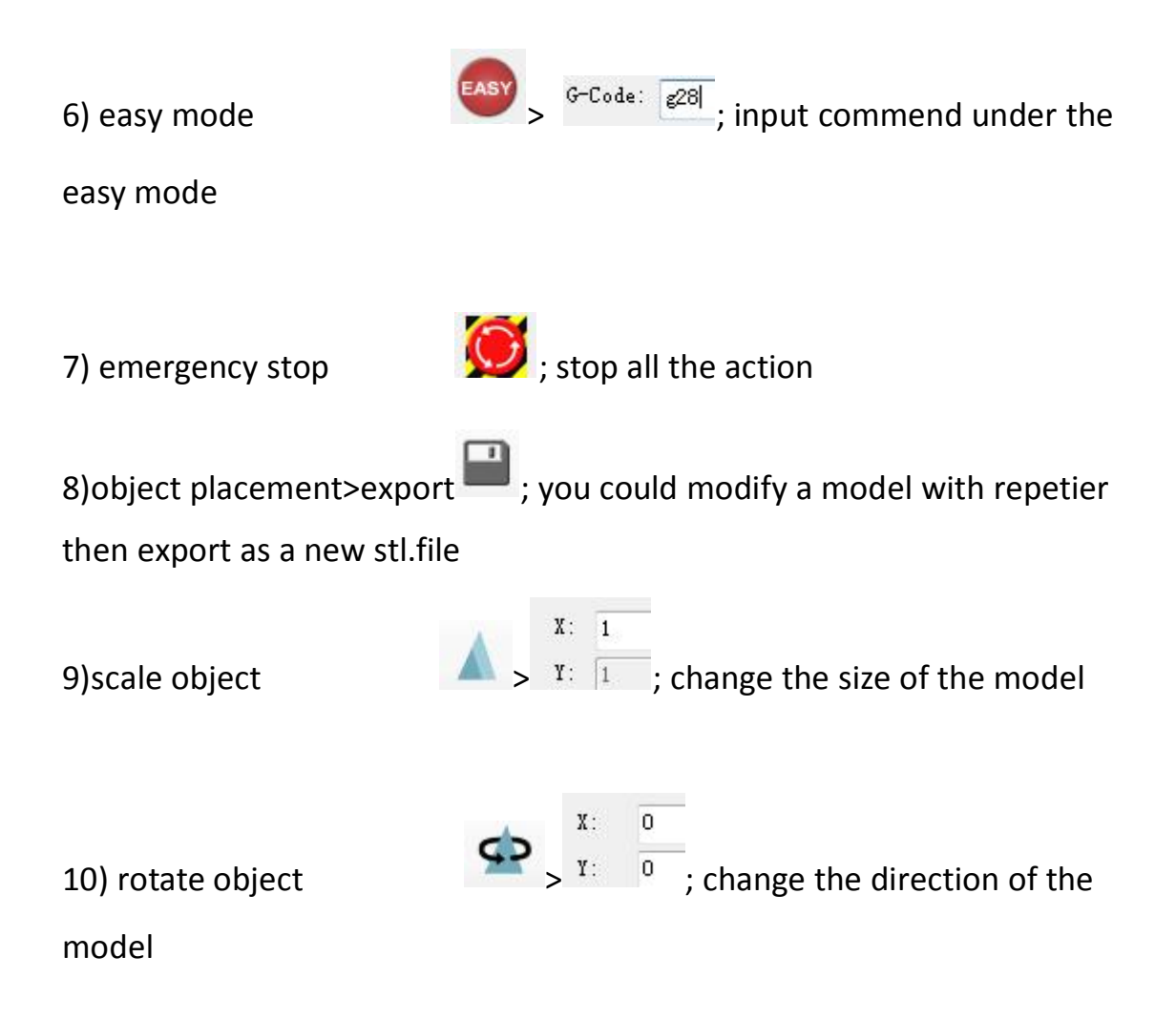

11)slicer>configuration; change the settings of the printer

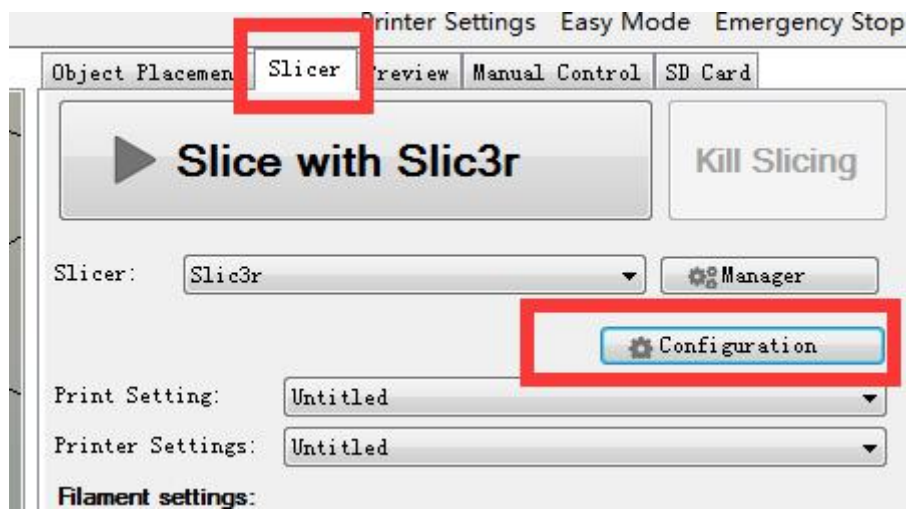

12)slice with slic3r **Fig. 3** is slice with Slic3r integrals and slic3r integration of the slice before start print 13)preview >G-Code Editor >save **in** ;save the code to SD Card **Settings** Easy Mode Emergency Stop n. Preview Object Placement Slice anual Control SD Card G-Code Editor Preview ※ 4 h | 5 G | G-Code ₽ generated by Slic3r 1.1.7 on 2016-08-06 at ; perimeters extrusion width = 0.40mm ; infill extrusion width = 0.42mm ; solid infill extrusion width = 0.42mm ; top infill extrusion width = 0.42mm 8 G21 ; set units to millimeters 9 M107 10 M104 S210 ; set temperature 11 G28 ; home all axes 12 G1 Z5 F5000 ; lift nozzle 13 14 M109 S210 ; wait for temperature to be reached 14) manual control>  $\sim$ ; move x and y axis 15) manual control  $> 3$  ; move the z axis 16)Manual control  $\overline{\phantom{a}}$ Extruder 1 200 슬 57.10°C ; heat nozzle by click

(2)Settings

1) Slice >configuration >print settings >layers and perimeters >layer

height:0.35mm/first layer height:0.4mm then save the settings

2)Print settings>infill >fill density: 40%/fill pattern:rectilinear/top,bottom fill pattern:rectilinear >advanced >solid infill every: 1 layer, then save

3) Filament settings >filament >diameter:1.75mm then save it

4)Printer settings >extruder 1 >nozzle diameter:0.4mm then save it

5)Printer settings >retraction >length:5mm/speed:30mm/minimum travel after retraction:2mm then save it

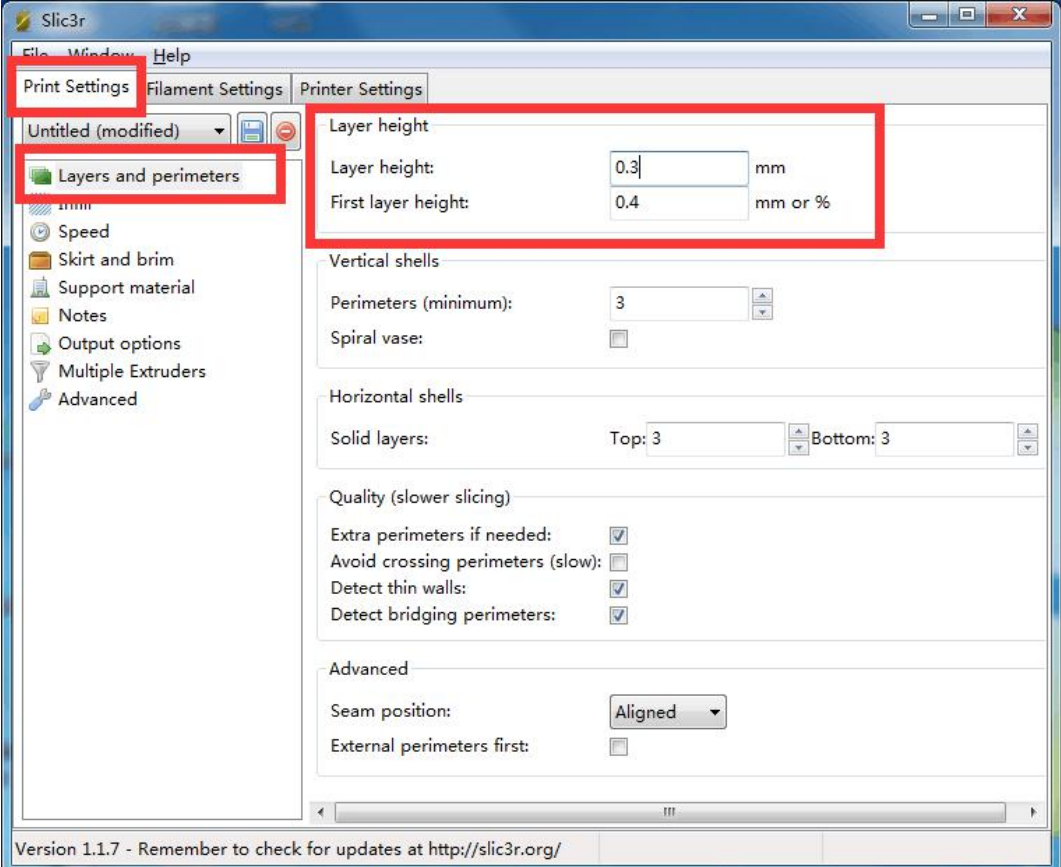

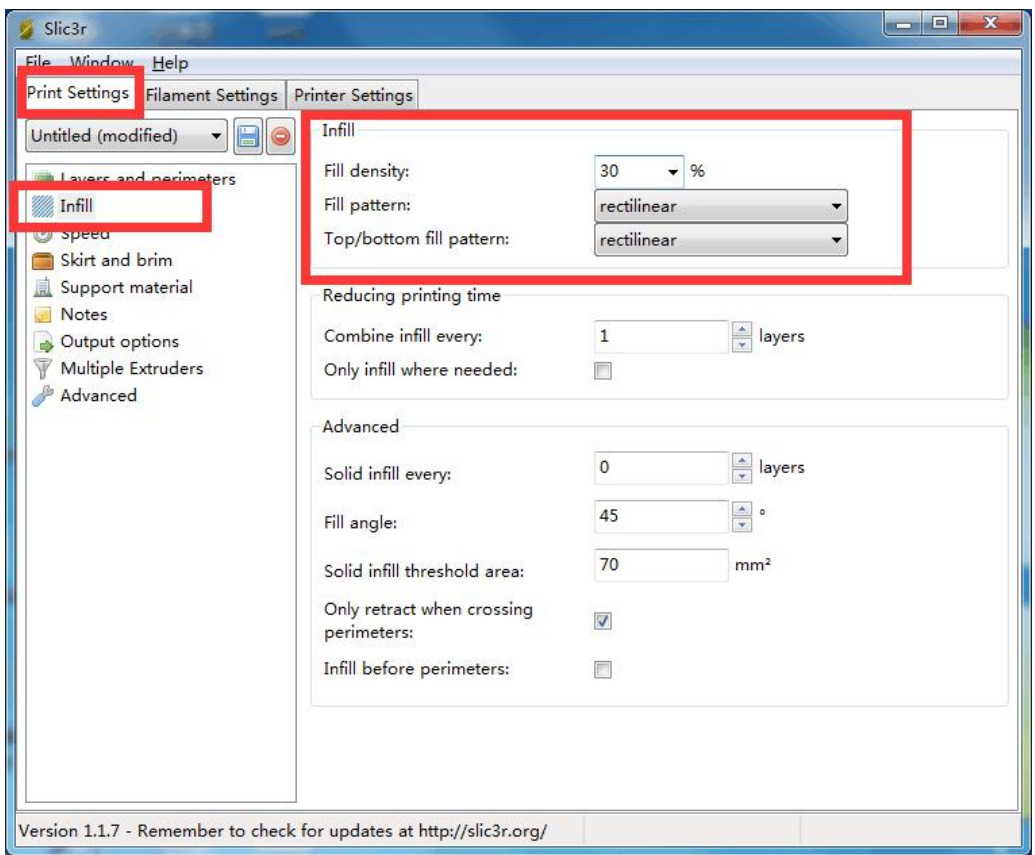

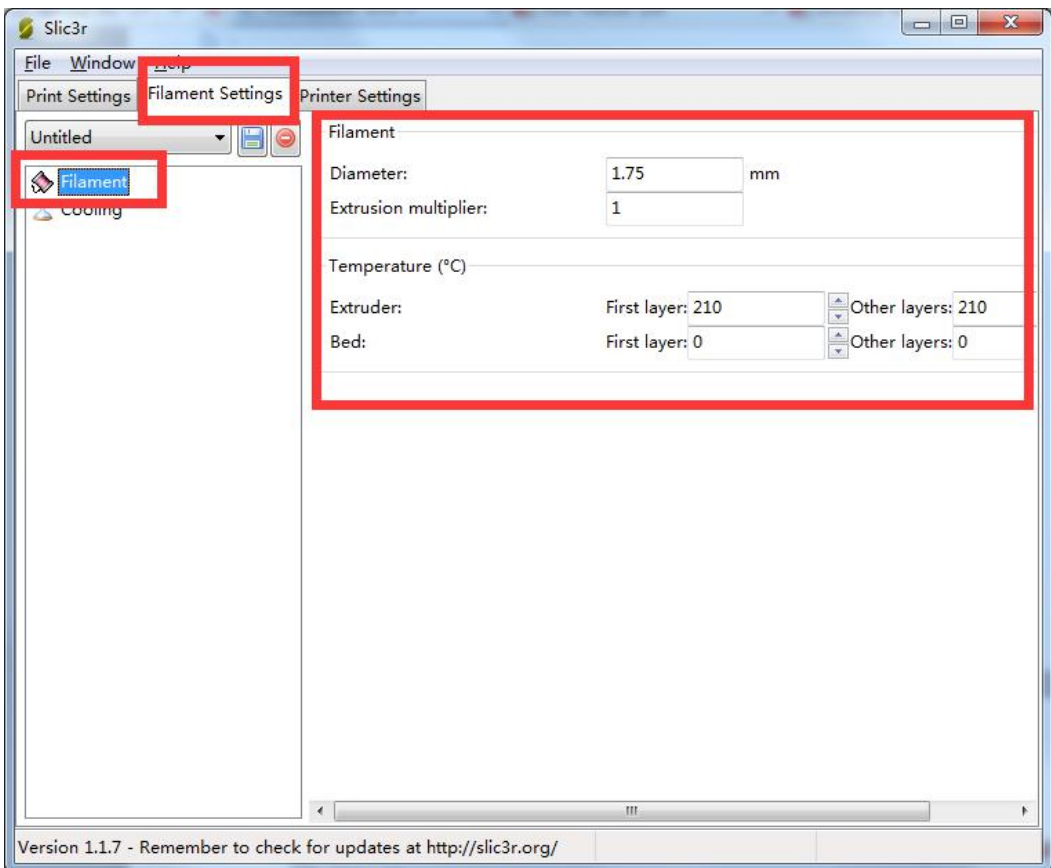

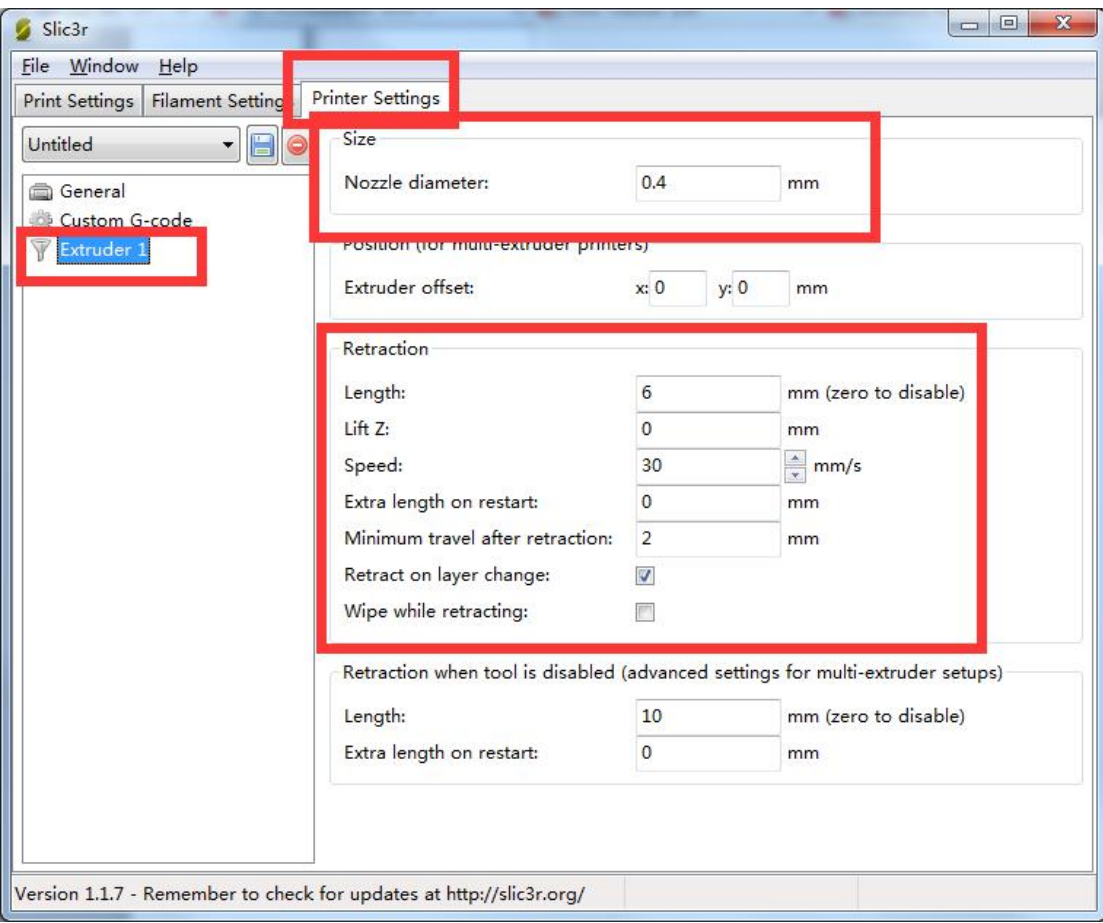

## **5,Marlin**

### (1) Arduino

the Arduino is an environment for marlin, only when install the arduino could the marlin be opened, and remember don't change any

### parameters of it

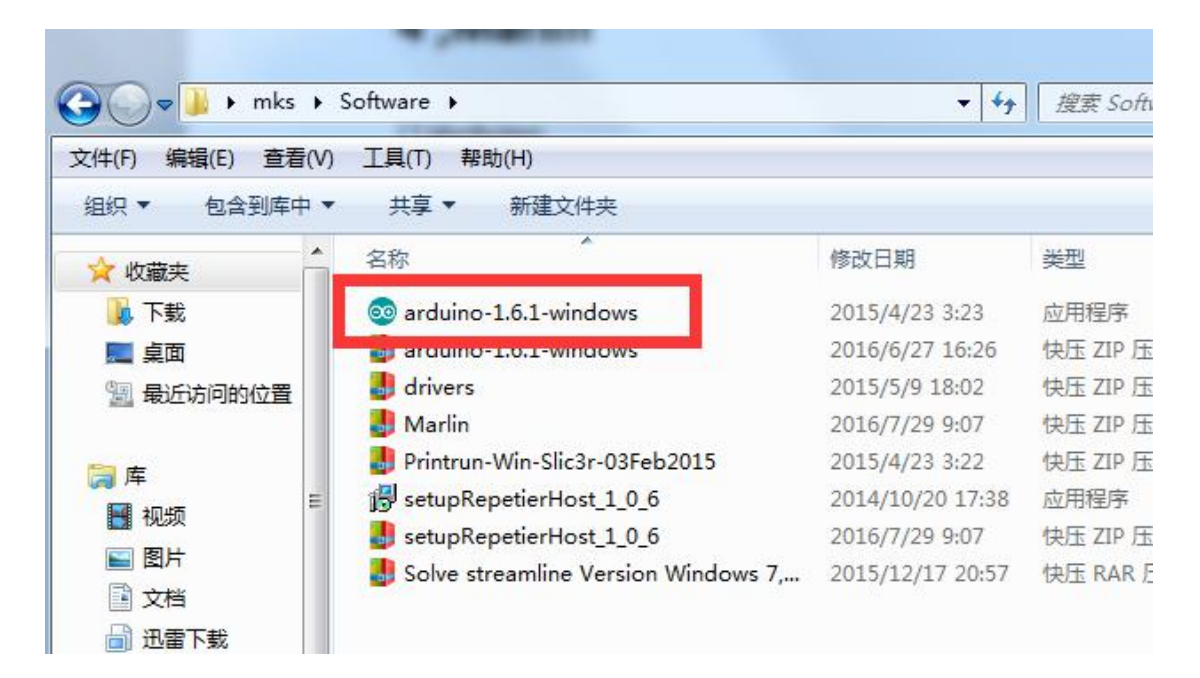

(2) Marlin

1)install the marlin

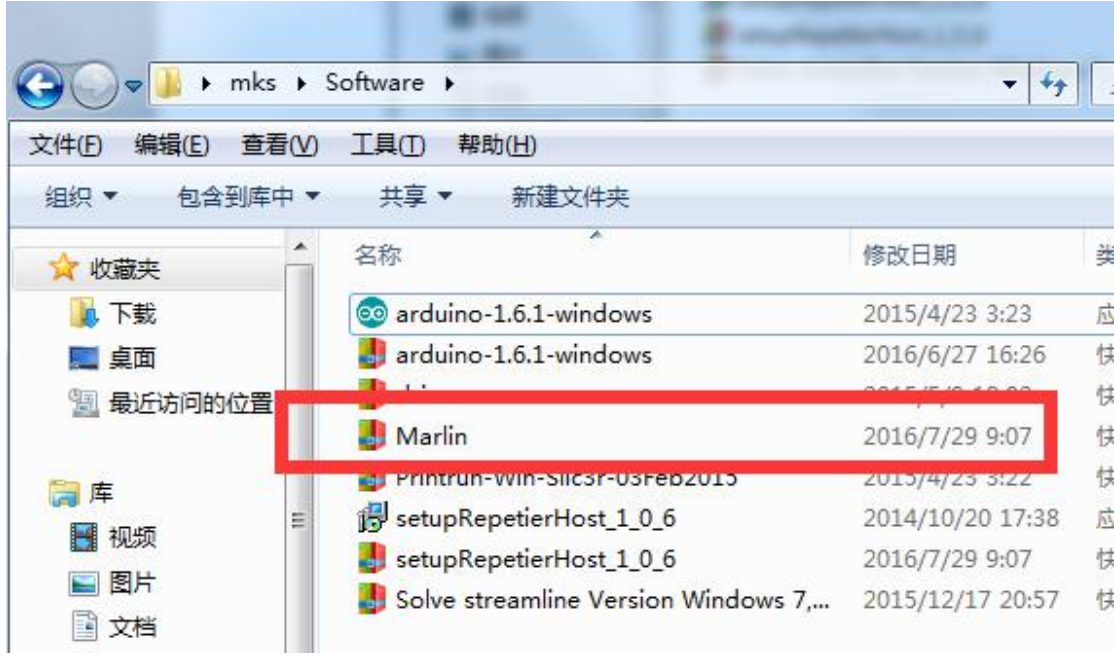

Run the "marlin"

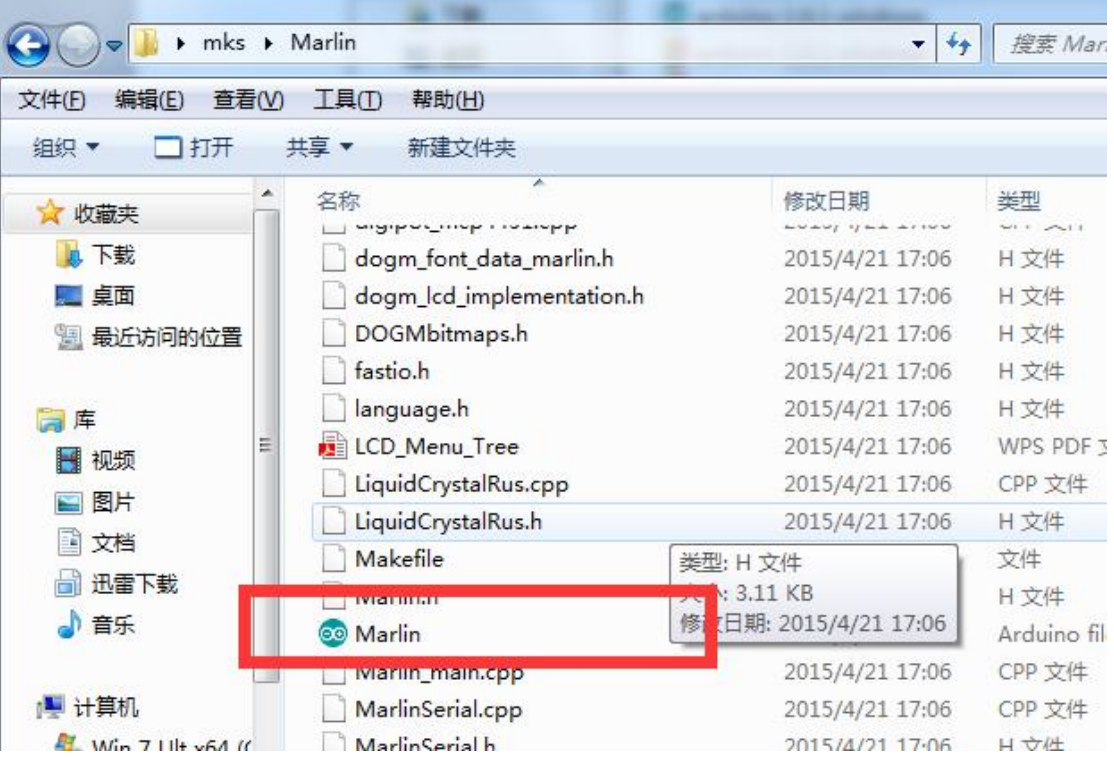

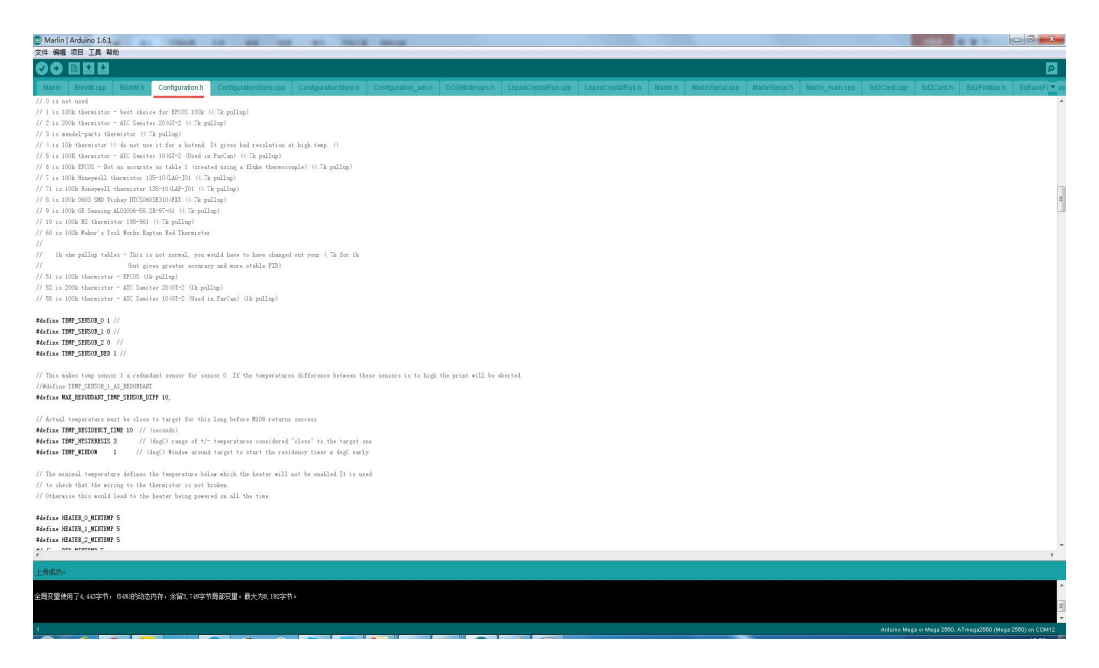

Notice: It's shortcut is similar to Arduino, don't mistake them

### 2)settings

Go to tools > board >arduino mega 2560

Go to tools > port, select the COM port

Go to tools > programmers > USBtinyISP

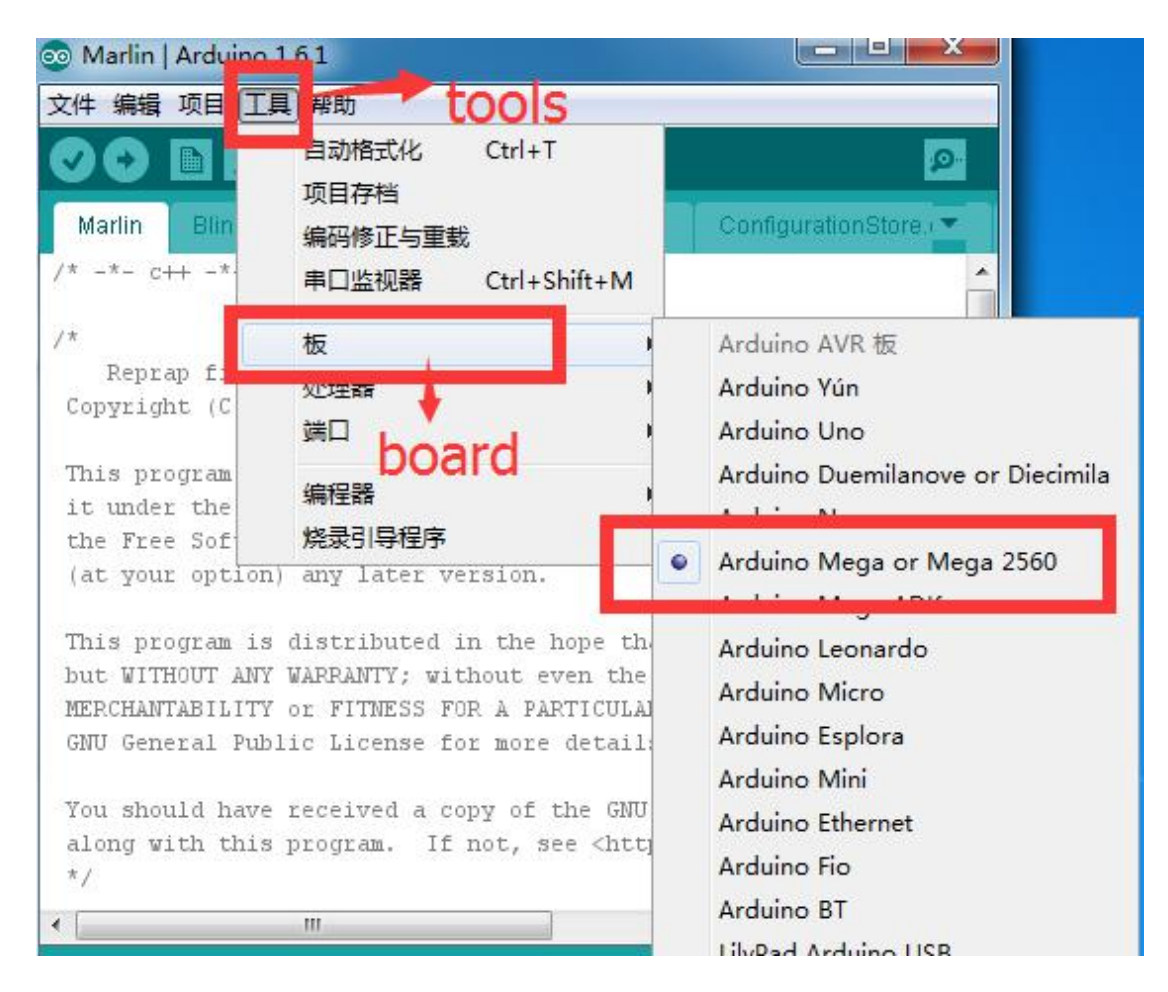

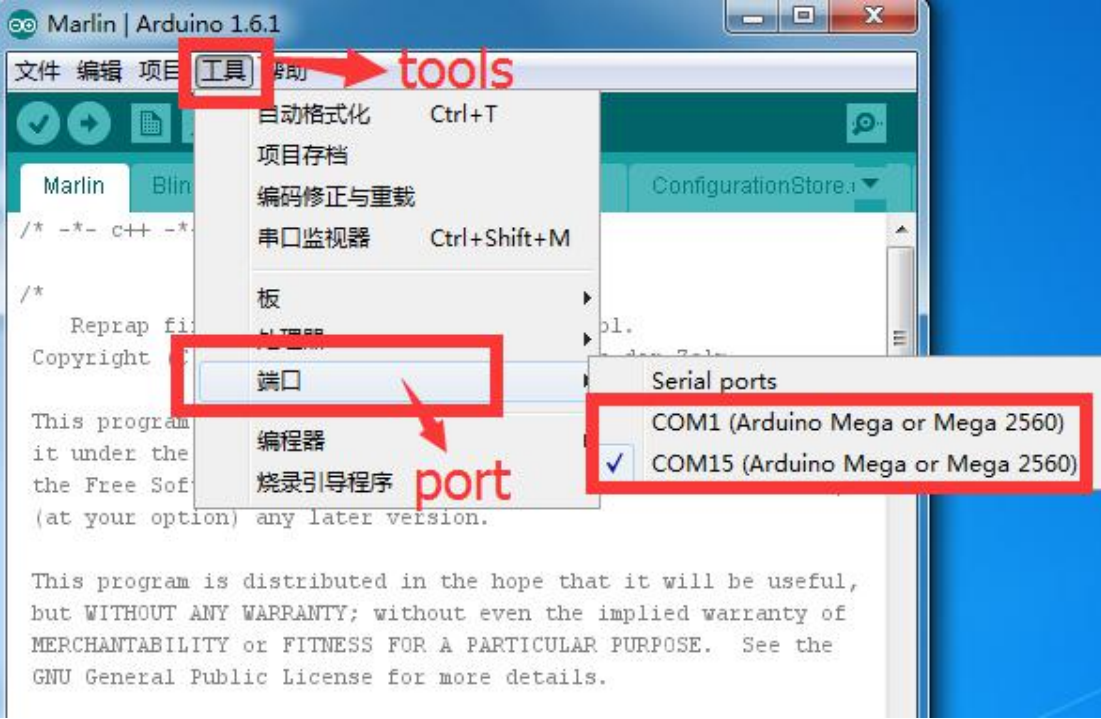

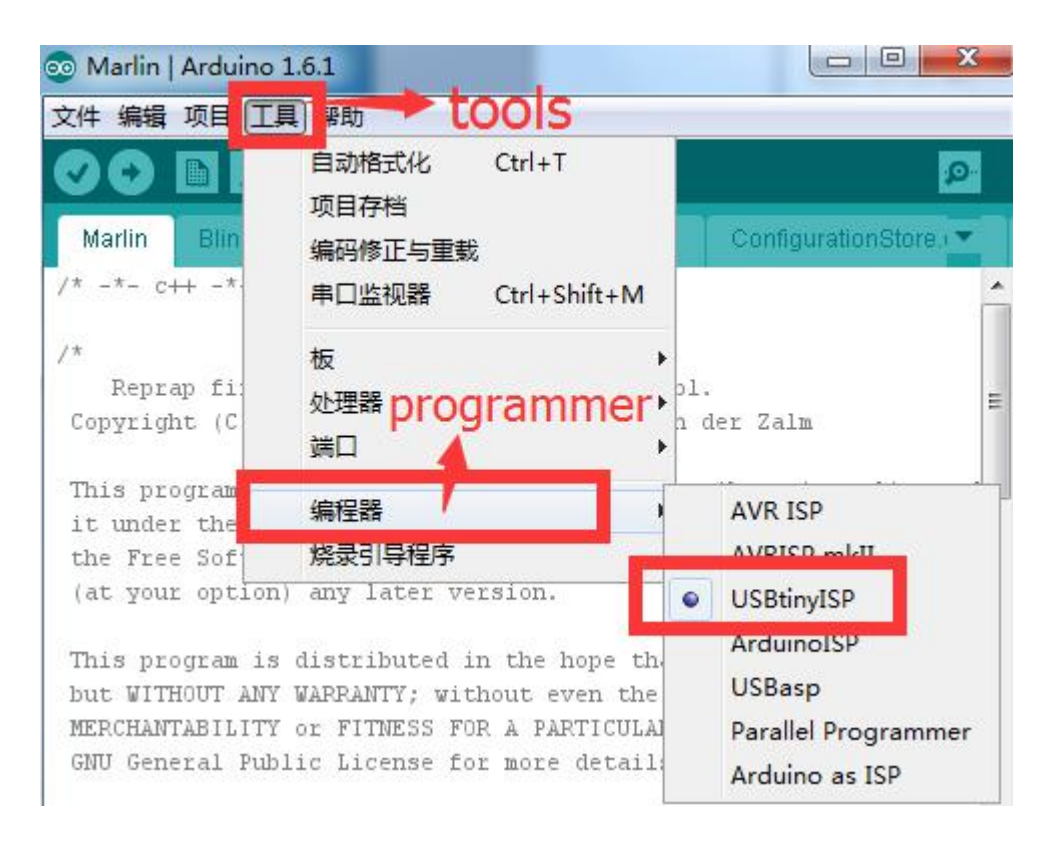

### Firmware could only be upload succeed when it's settings like the above

- (3)Calibrating Height
- 1)Open the marlin /Configuration.h

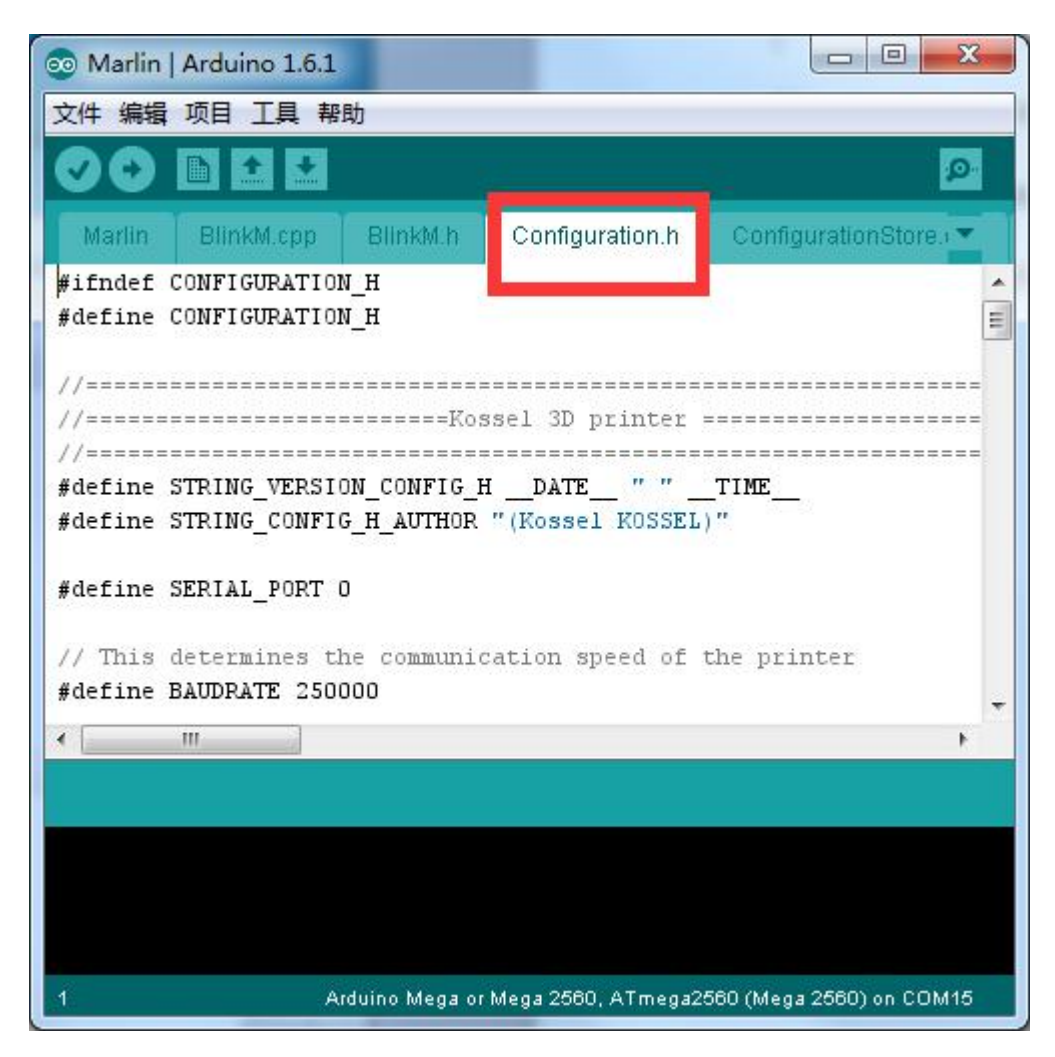

Editor > search

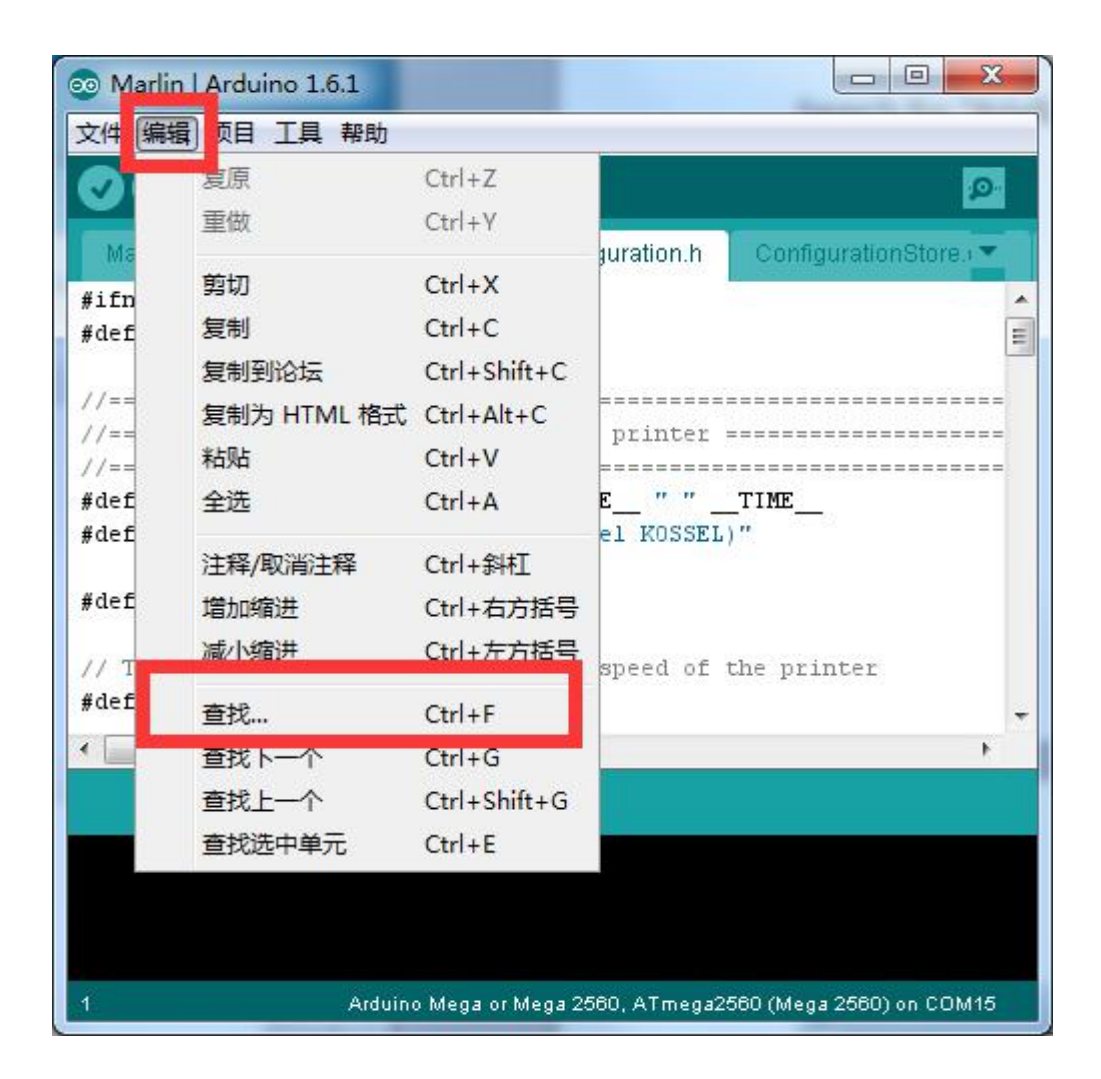

Search for "#define MANUAL\_Z\_HOME\_POS"

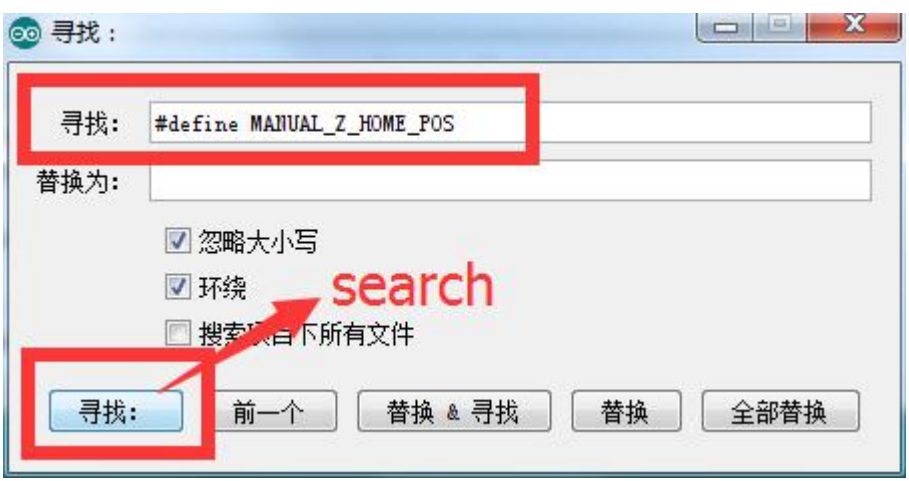

//Manual homing switch locations: // For deltabots this means top and center of the carte #define MANUAL\_X\_HOME\_POS 0 #define MANUAL\_Y\_HOME\_POS 0 #define MANUAL\_Z\_HOME\_POS 270//306.6 // For delta: Dist //Because there will be differences for each machine in

——————————————————————————————————

——————————————————————————————————

#### Notice: 270 is the height of the machine

Replace it with 310

//Manual homing switch locations: // For deltabots this means top and center of the #define MANUAL\_X\_HOME\_POS 0 #define MANUAL\_Y\_HOME\_POS 0 #define MANUAL\_Z\_HOME\_POS 310//306.6 // For delta //Because there will be differences for each mach:

#### Then upload

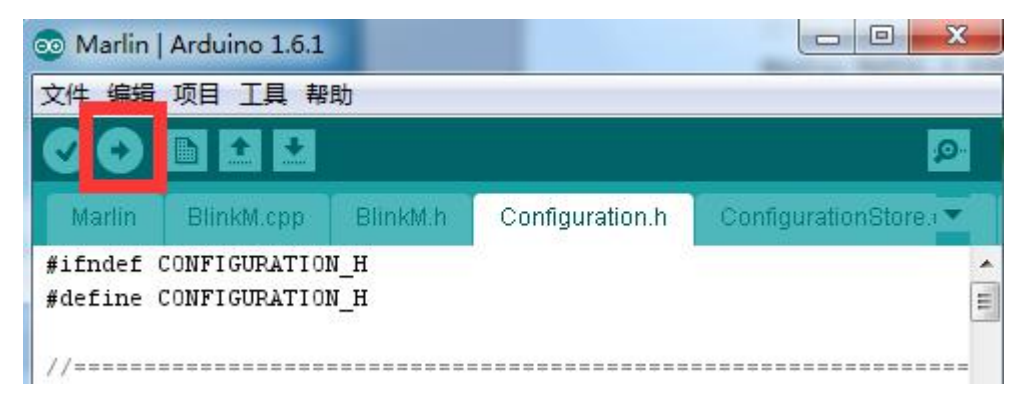

————————————————————

## You could Check the progress of the upload from there

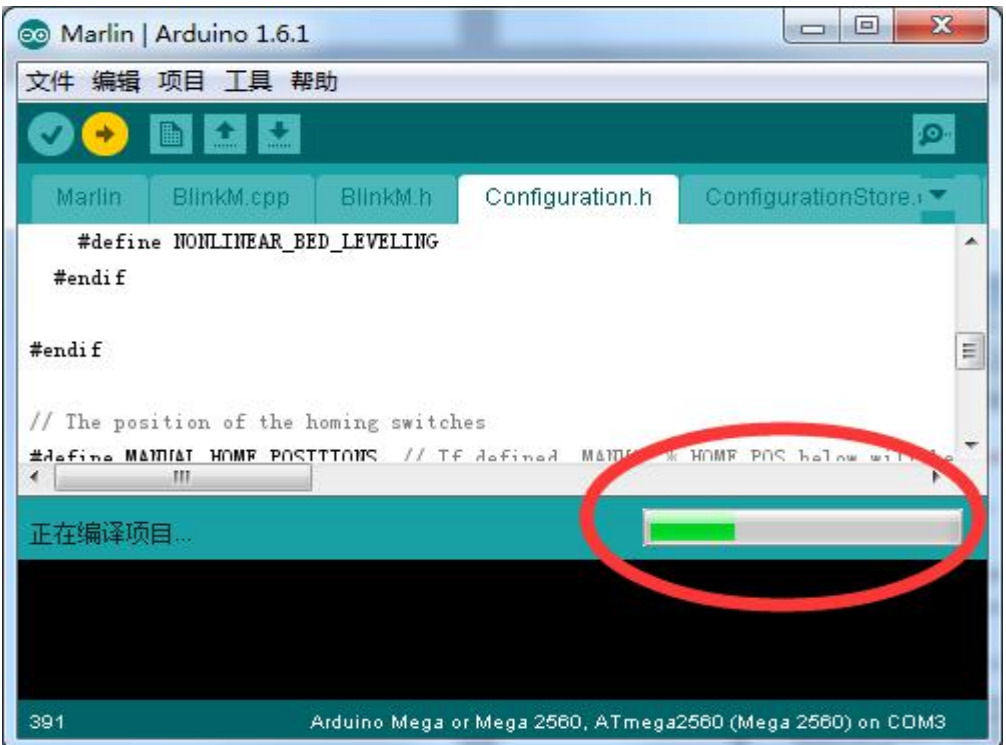

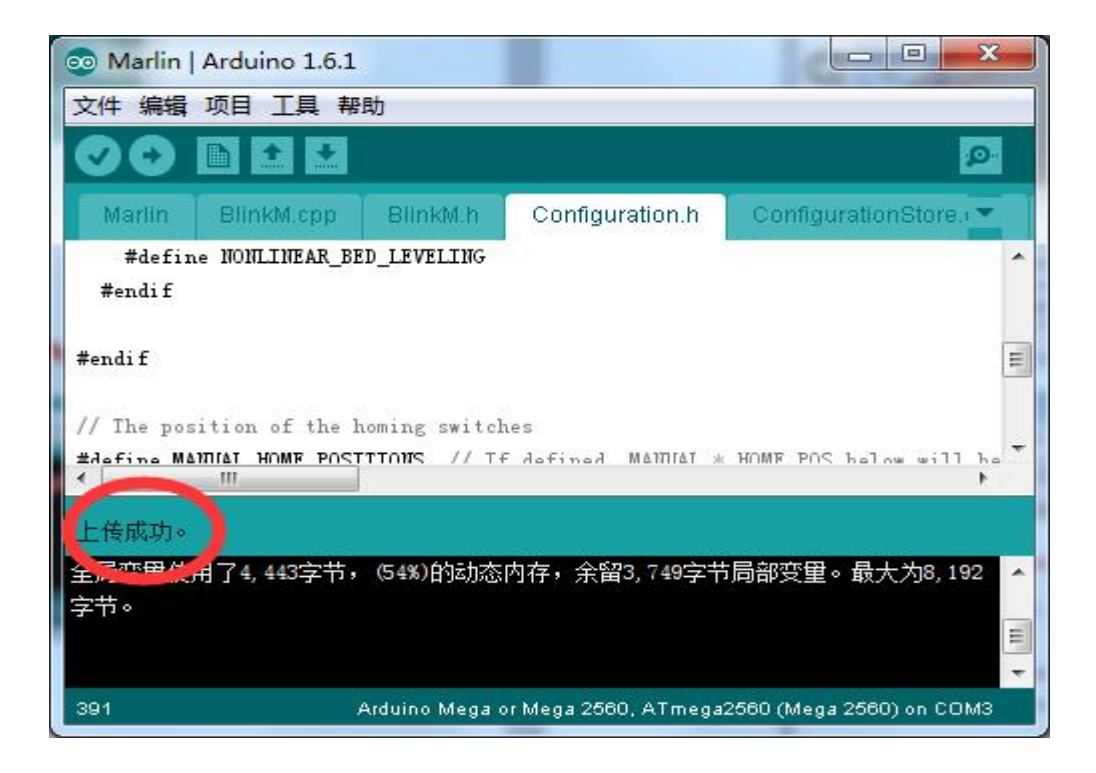

When it read finished, the upload is succeed.

### Connect repetier to your PC

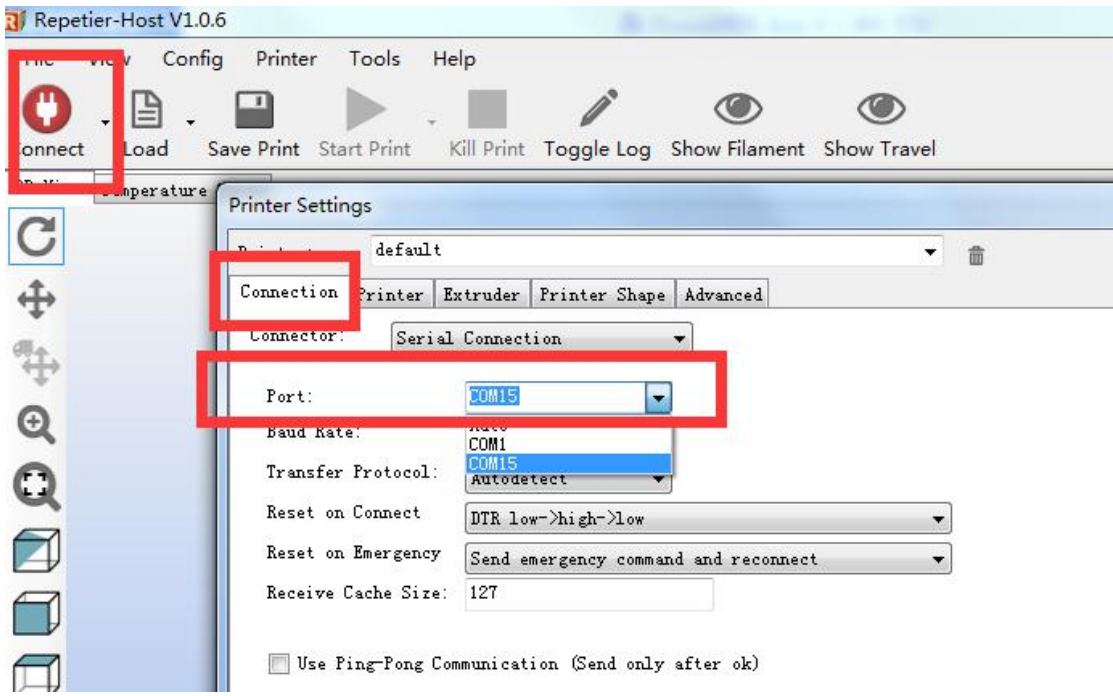

Set the shape of the bottom of the plate /rostock printer(circular print

#### hap)

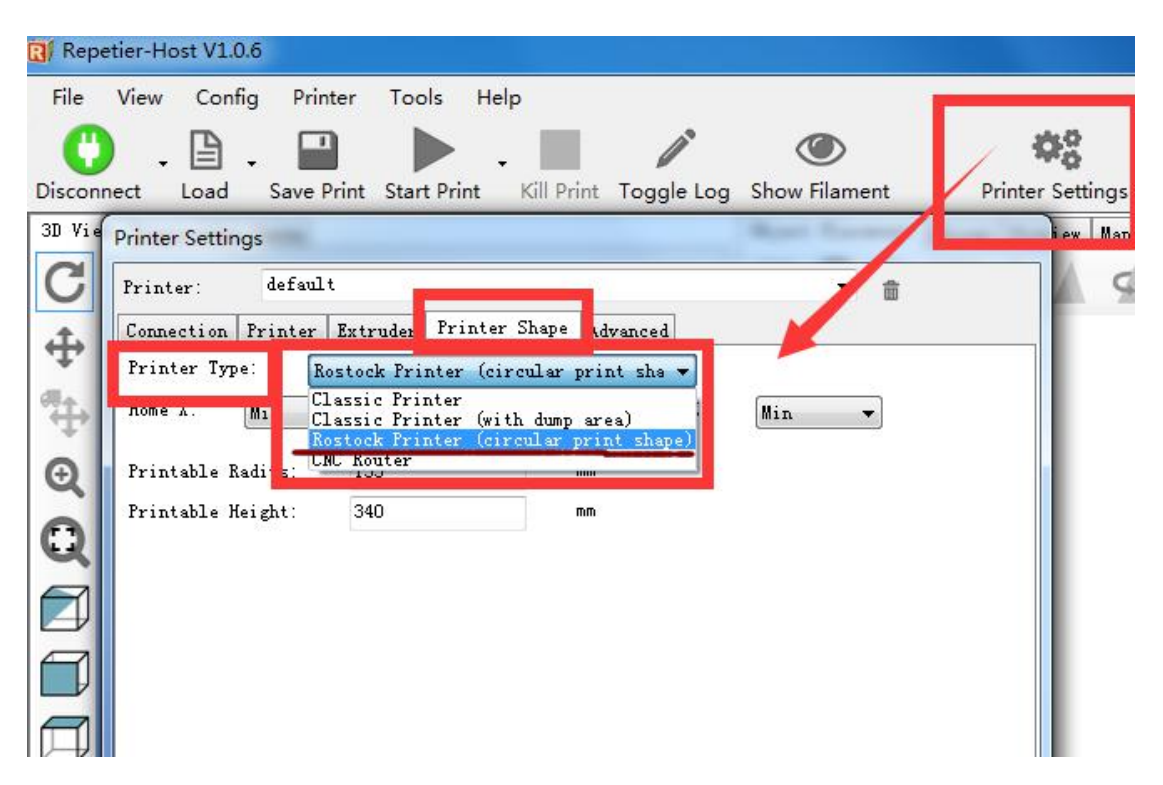

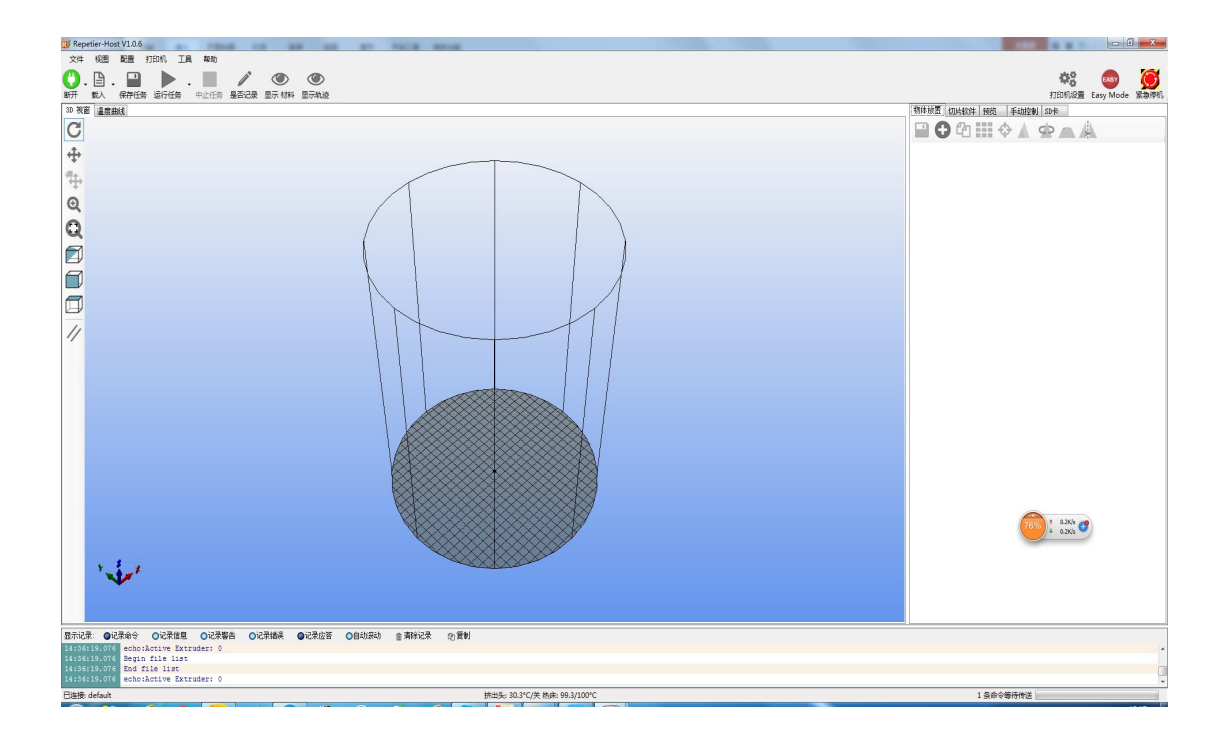

Home the axis's pulley(input g28 on the Manual Control)

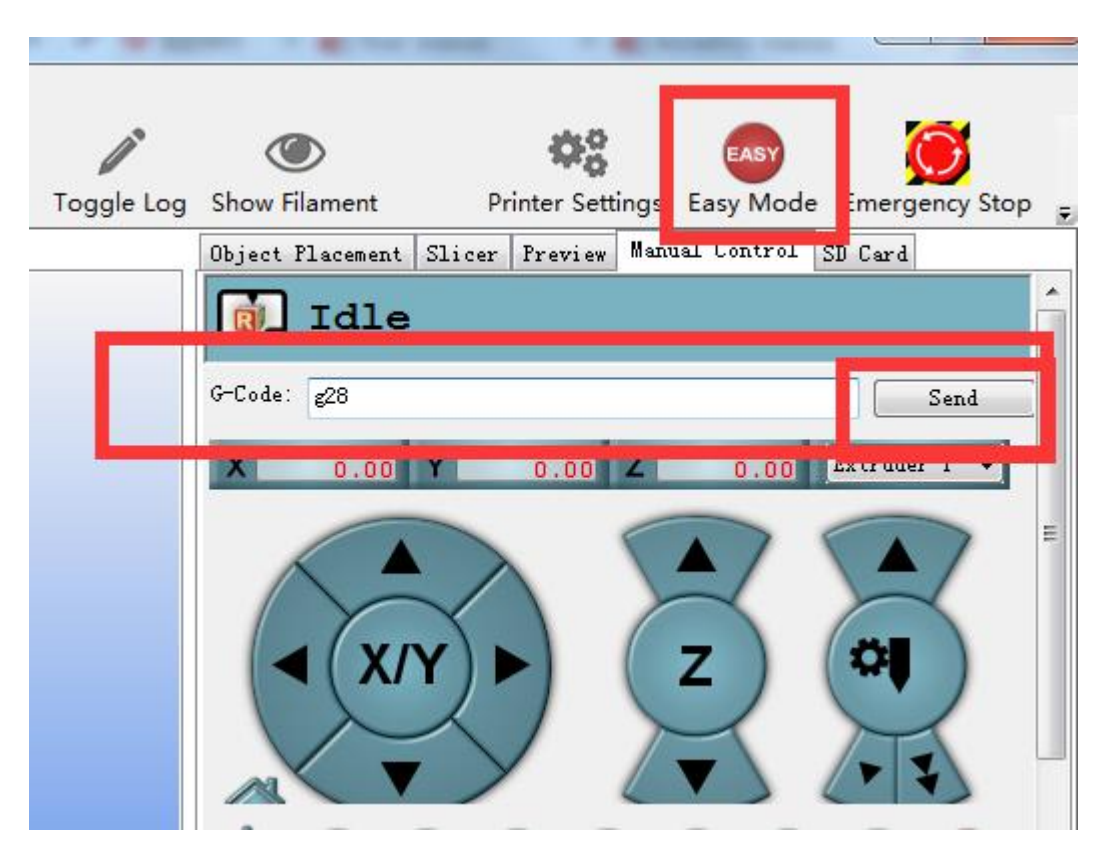

All axis will go up to the top position after that

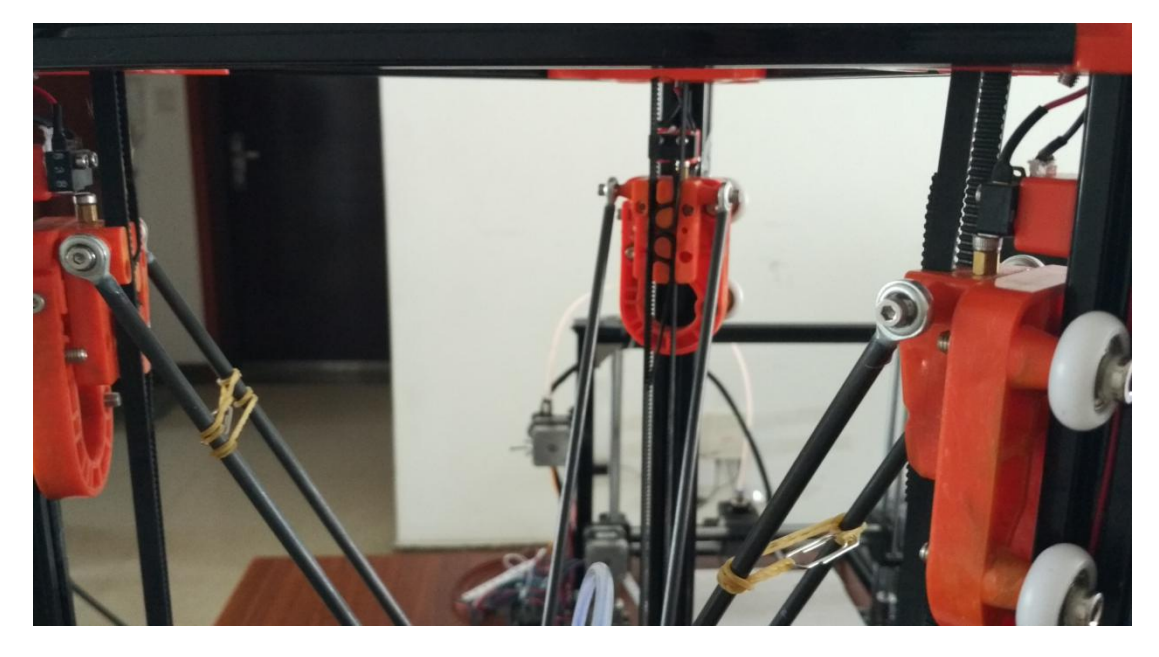

Type m114 to check the Z axis's coordination

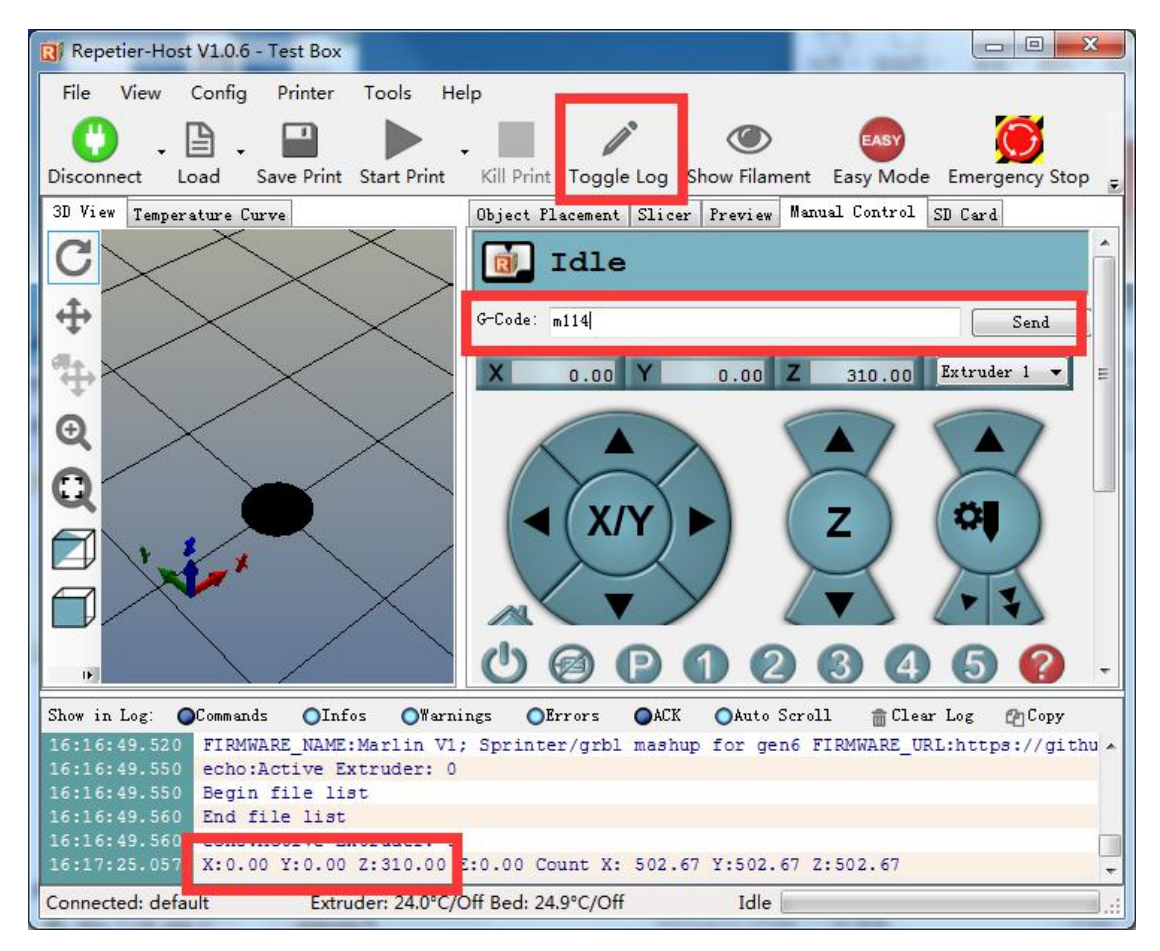

As you could see The Z axis is 310mm at this time (record as A)

Type"g1 z40" to let the nozzle down to the position higher than the plate about 20cm

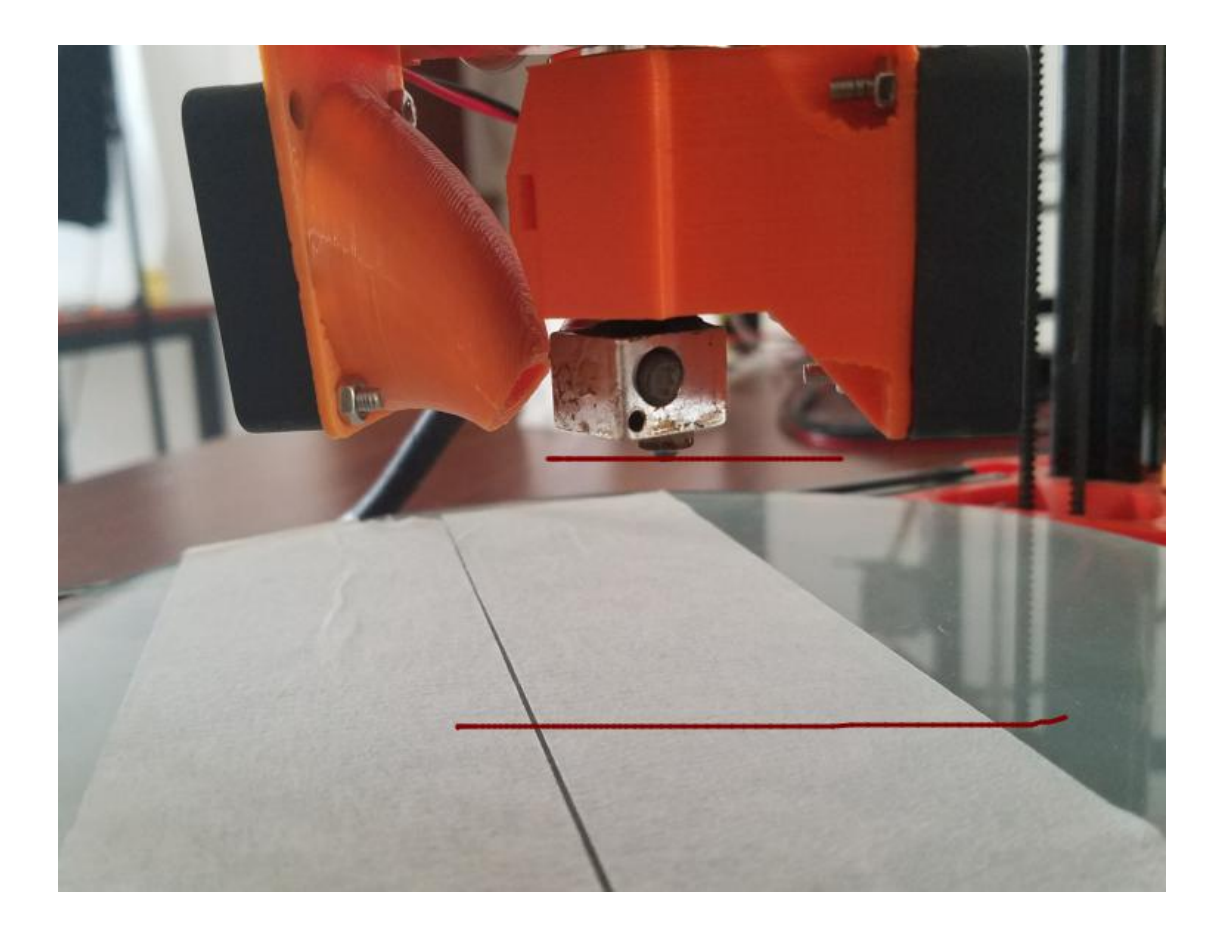

Then Down the nozzle close to the plate manually by 10mm, then down 1mm every steps until it nearly touch the plate,(put a A4 paper between the nozzle and the plate  $\bigtriangledown$  down the nozzle by 0.1mm carefully until the nozzle touch the paper would be OK

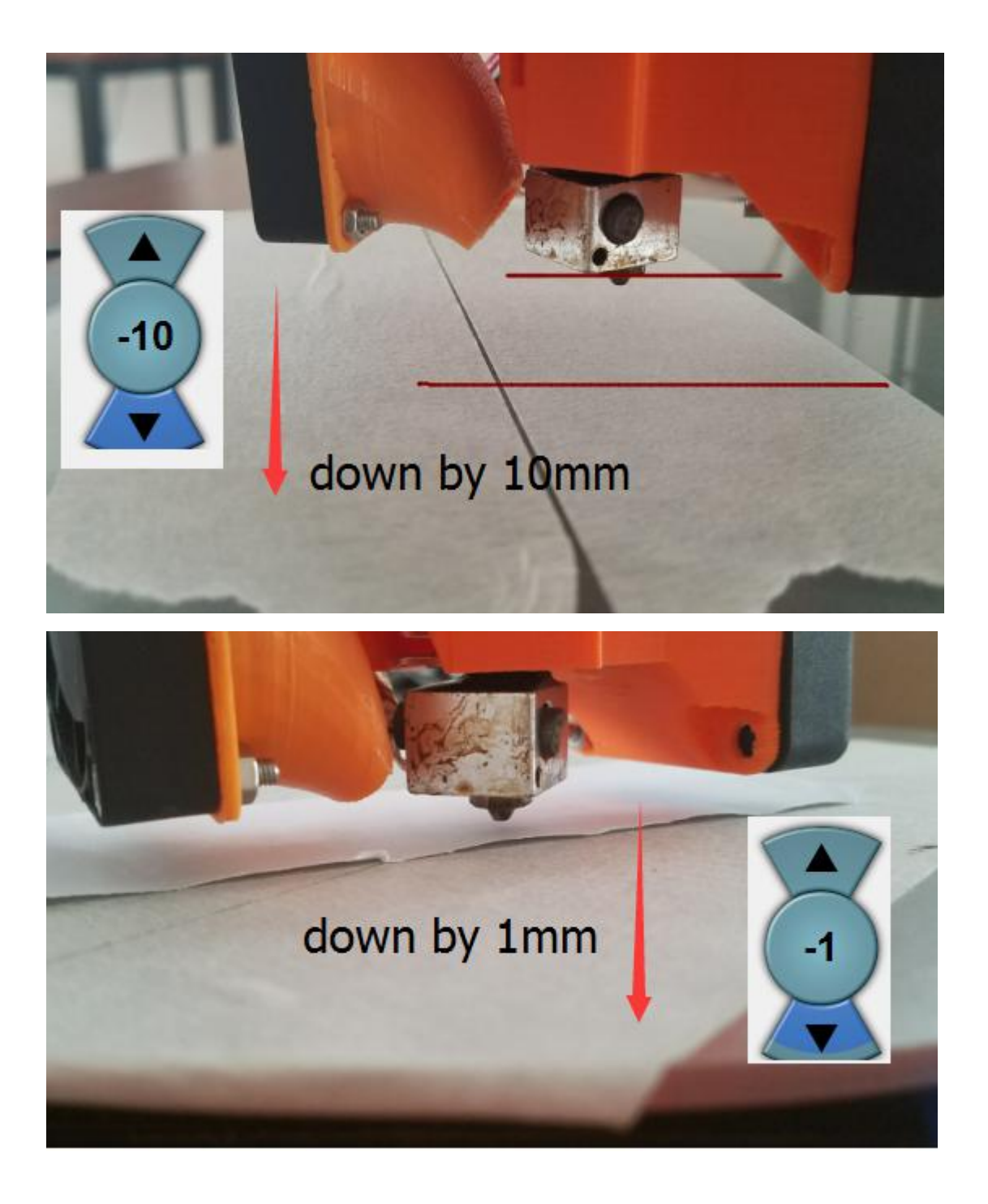

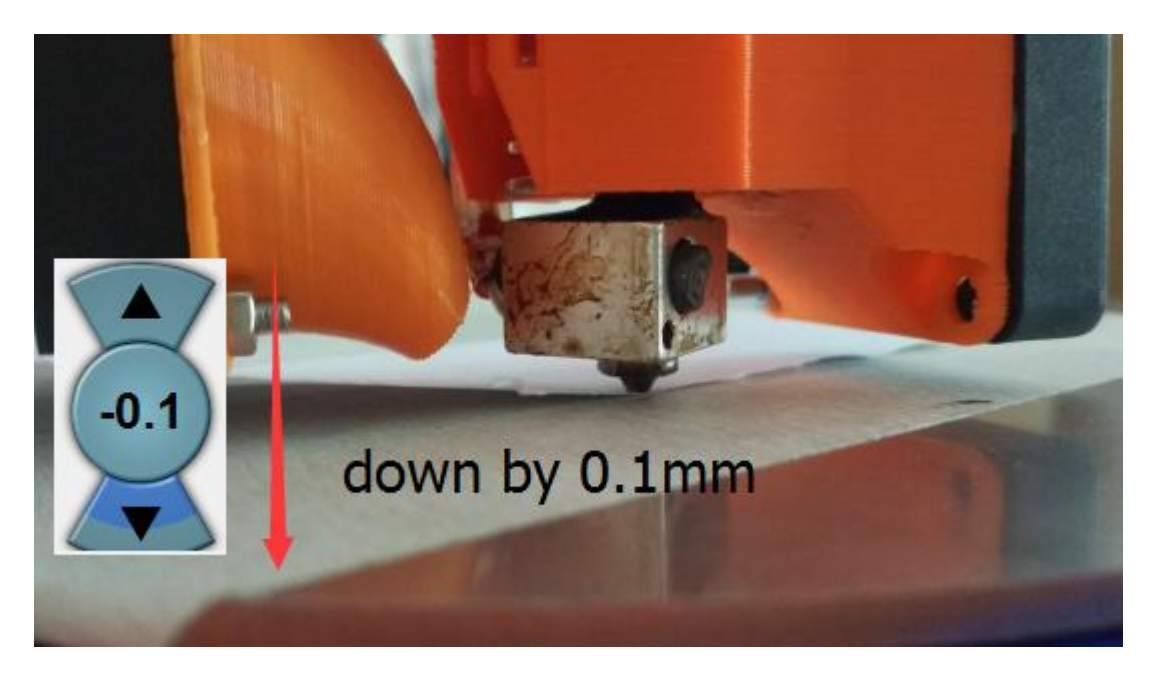

There should be a A4 paper gap between the nozzle and the plate at this

time

Input m114 to check the coordination of Z axis again

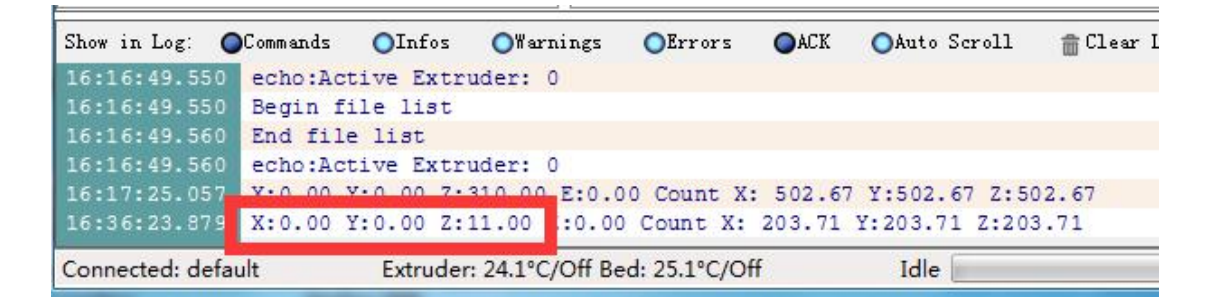

The height of the nozzle is 11.4mm at this time (record as B)

The right height of the machine could be figure out with A and B:

right height =  $A - B$ 

310mm-11.4mm=298.6mm

Disconnect repetier and open marlin

/Configuration.h

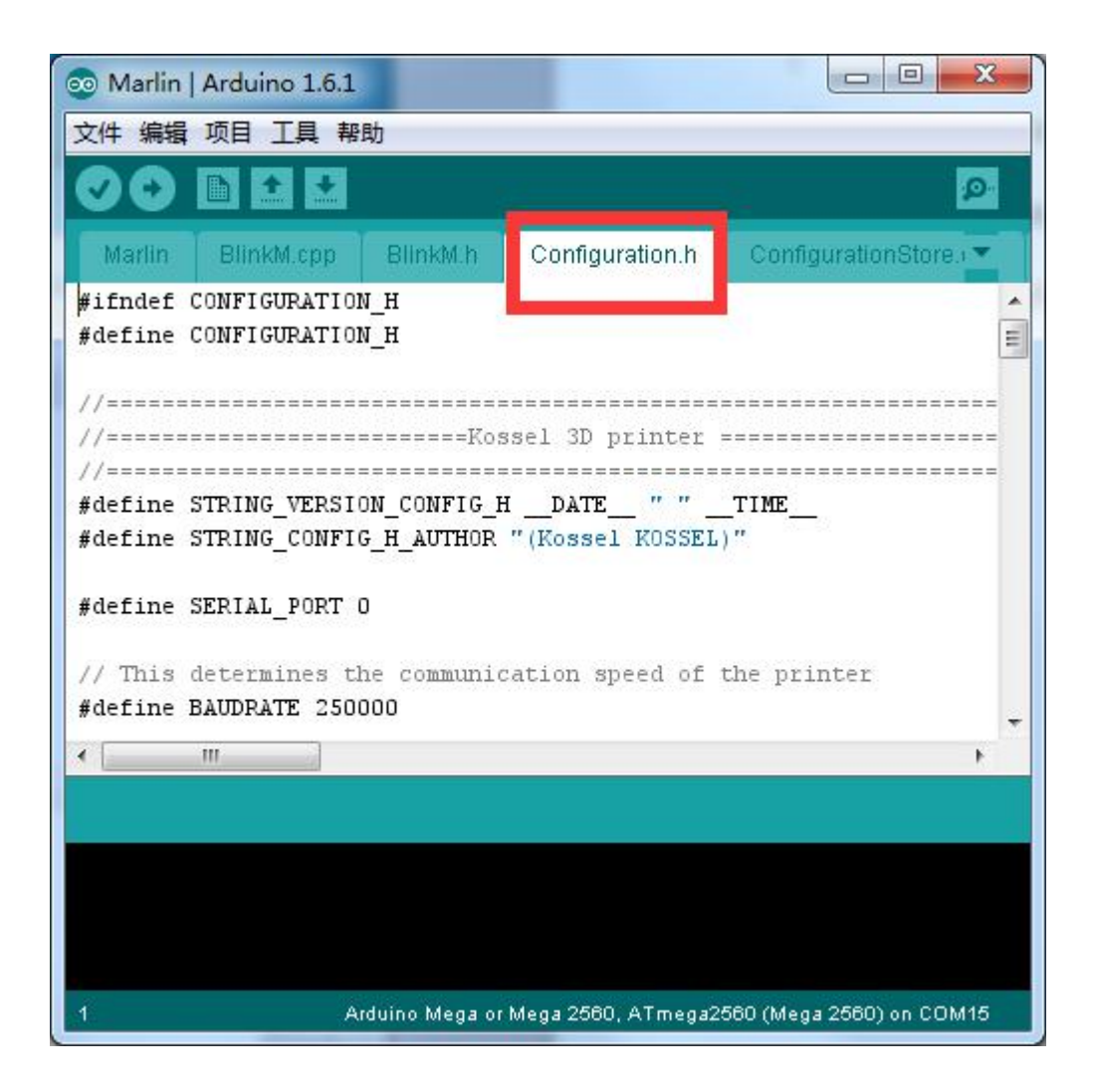

### editor—search: #define MANUAL\_Z\_HOME\_POS

//Manual homing switch locations: // For deltabots this means top and center of #define MANUAL\_X\_HOME\_POS 0 #define MANUAL Y HOME POS O #define MANUAL\_Z\_HOME\_POS 310//306.6 // For de //Because there will be differences for each m

#### replace 350 with 298.6 then upload

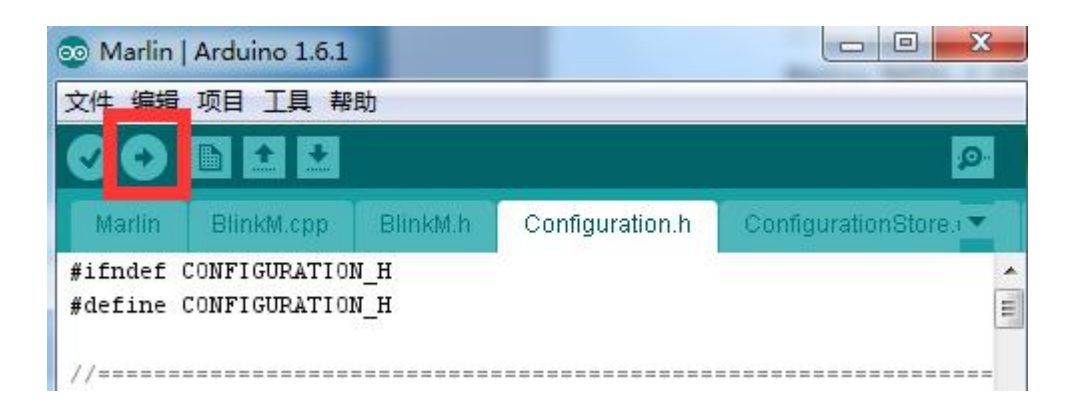

# **6, LCD**

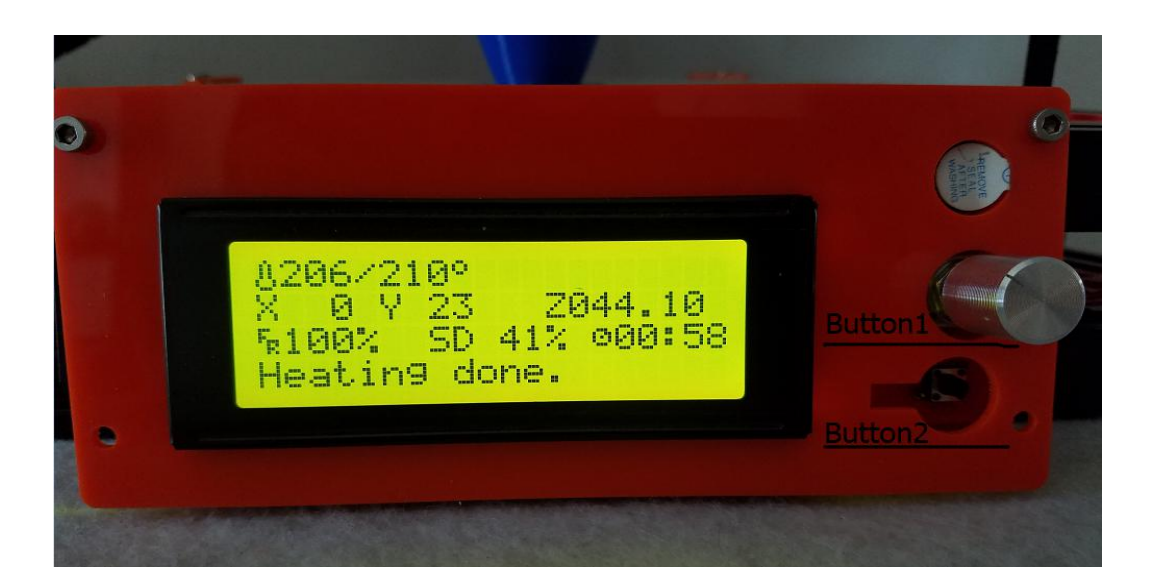

### (1)Basics

1)button 1: twist to select option, click to enter

2)button 2:click to reset

(2)Print off line

1)insert the SD Card to LCD >click button

2)control >temperature >nozzle >200

3) prepare >preheat PLA

(3)print from SD card >select the g-code file

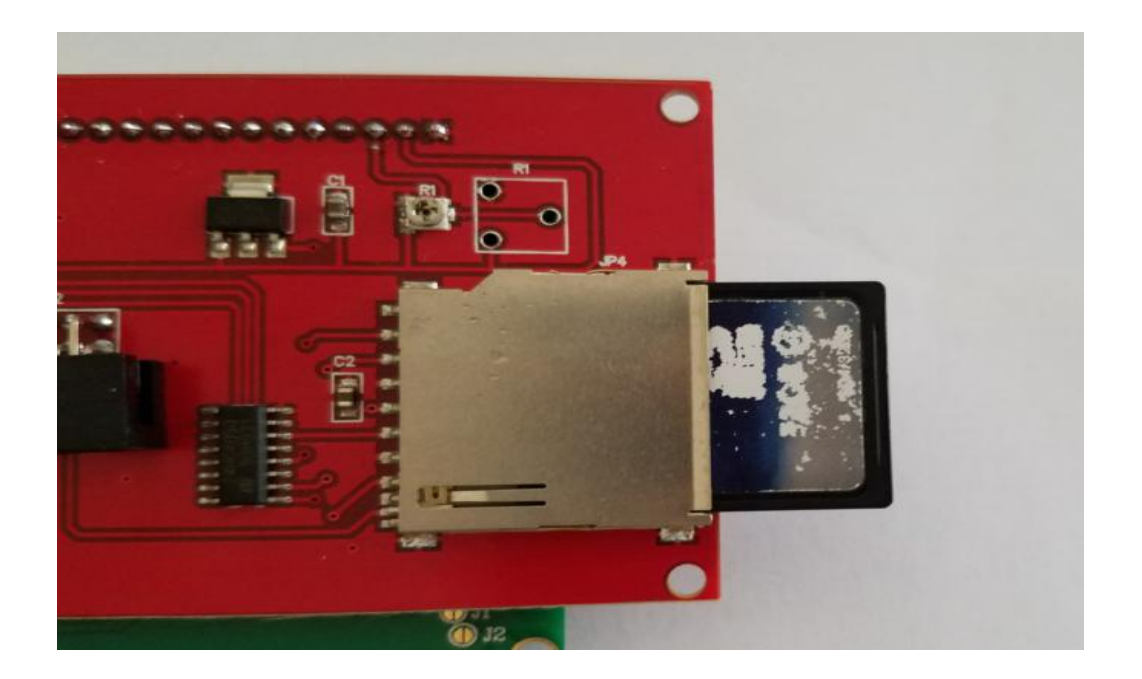

# **7 ,Safety and Handling**

(1) **IM** Important Safety Information 1)pls click the emergency stop button  $\bigodot$  or pull out the power supply if there happen some dangers 2)don't touch the nozzle by hand when it is heating 3) pls place the special power supply carefully when you heat the hotbed (2)Important Handling Information 1)pls put the filament in the nozzle by hand instead of using extruder

motor when you assemble filament

2) remember preheat the nozzle to 200 degree before you start print

## **8,Tips and Troubleshooting**

### (1)General Suggestions

1)ensure the wire plug the right socket on the board, especially the temp

sensor, ensure it is tight enough

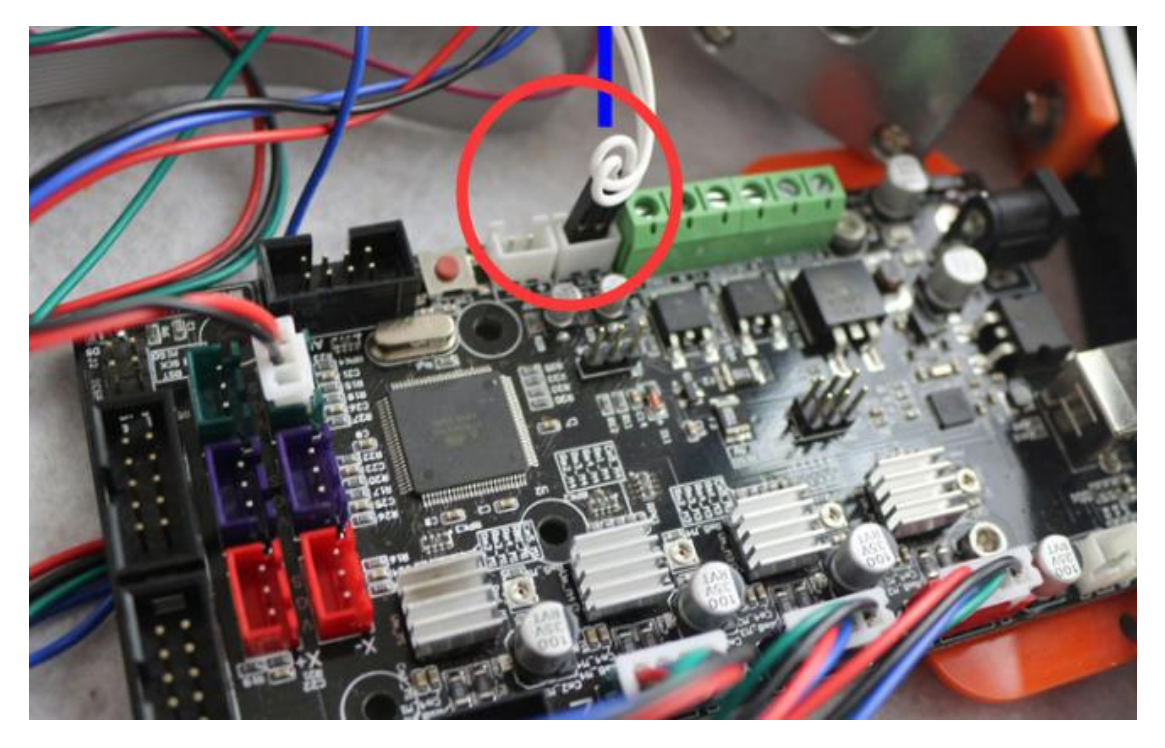

2)the suitable temp for PLA is 200-210; for ABS is 240-250; for hotbed is 80

- (2)Uploading Firmware
- 1)If you could not find the Mega2560 in the device manager, try to

install the driver amd64 (you could find the drivers in the SD Card,

If your PC is 32bit, pls install x86)

2)If the "driver amd64" can not works, open the file-"solve streamline version windows7...", then copy the file as the  $\Box$   $\triangleq$   $\triangleq$   $\triangleq$  said 3) if the all the above doesn't works, maybe you installed arduino/marlin into C disk, try with D disk or others 4) if the repeteir cant connect, replug the USB wire again

### (3)Operating printer

You need a multimeter

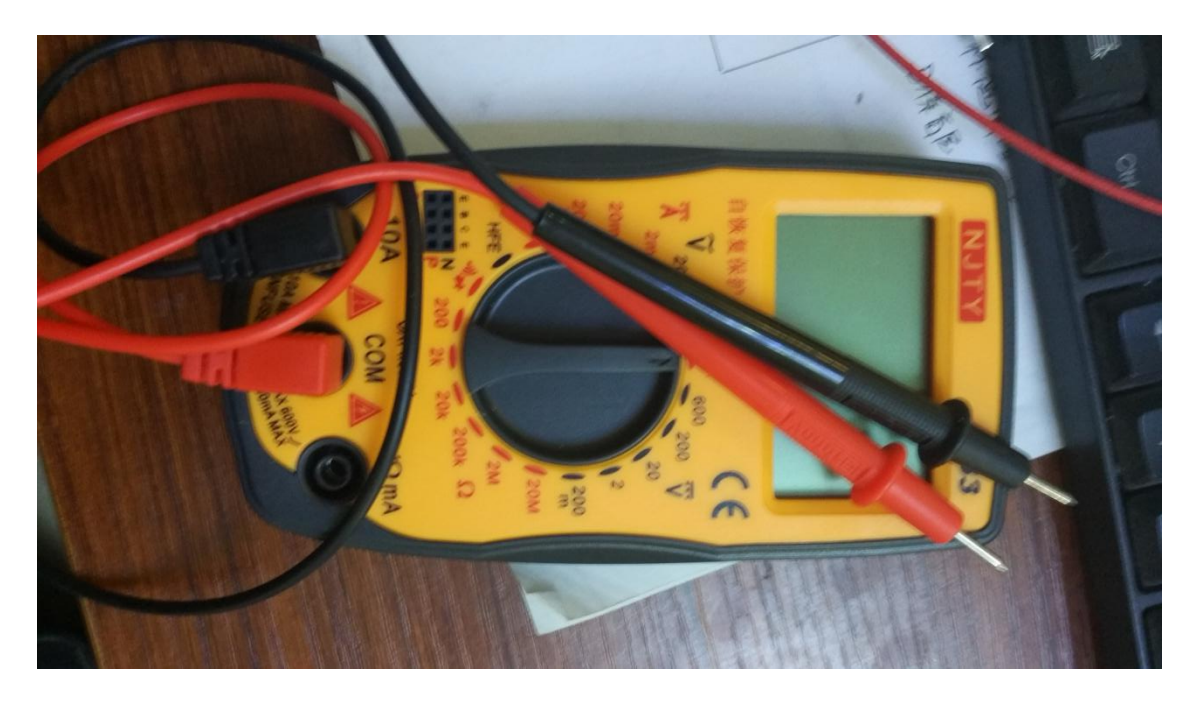

1) if you meet "MINTEMP", it is due to the temp sensor, plug it tightly enough, otherwise it maybe broken, measure it's resistance with a multimeter(the normal value is 100k)

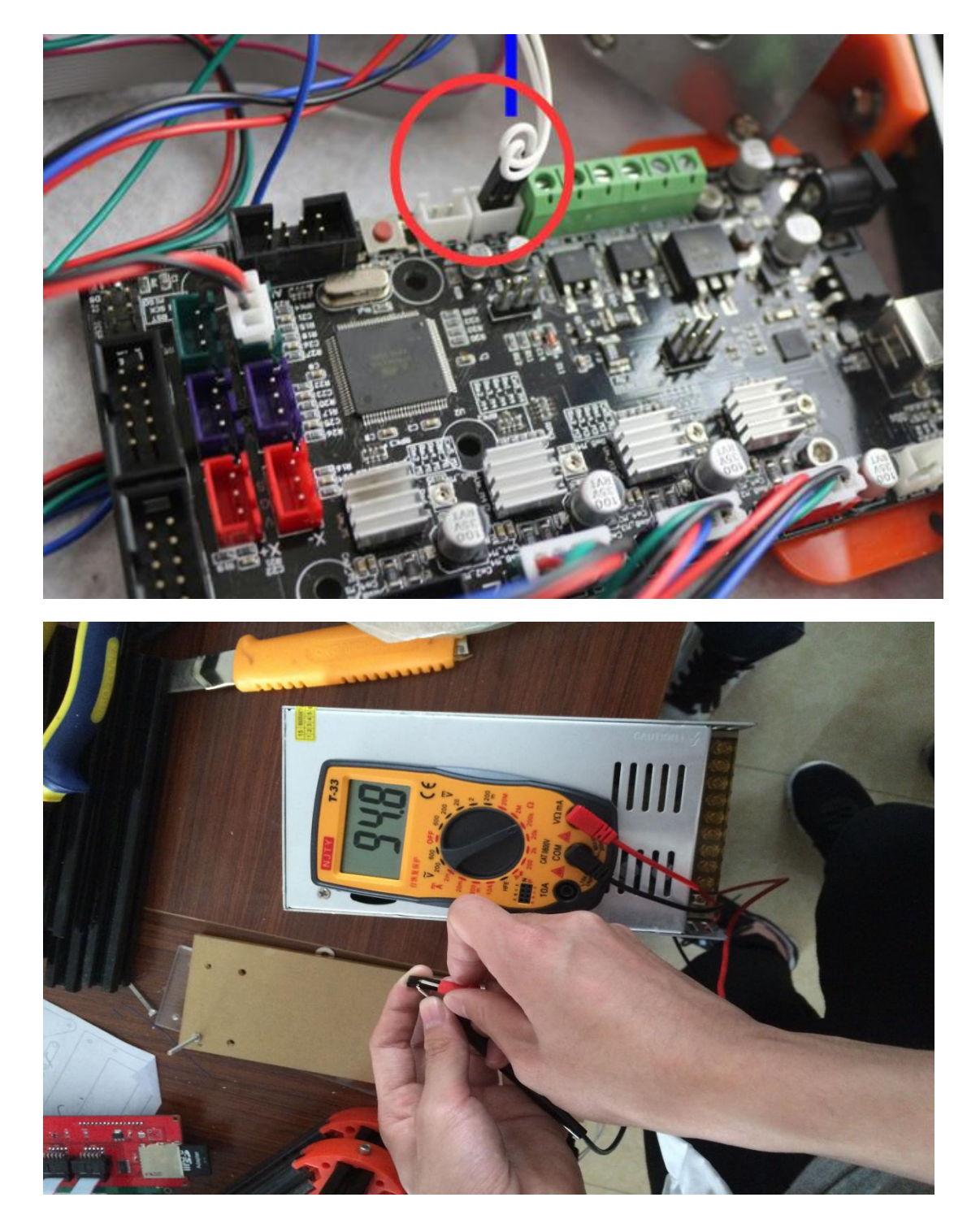

2) if the "extruder motor doesn't move" with extruder button, pls input m302 before you do it

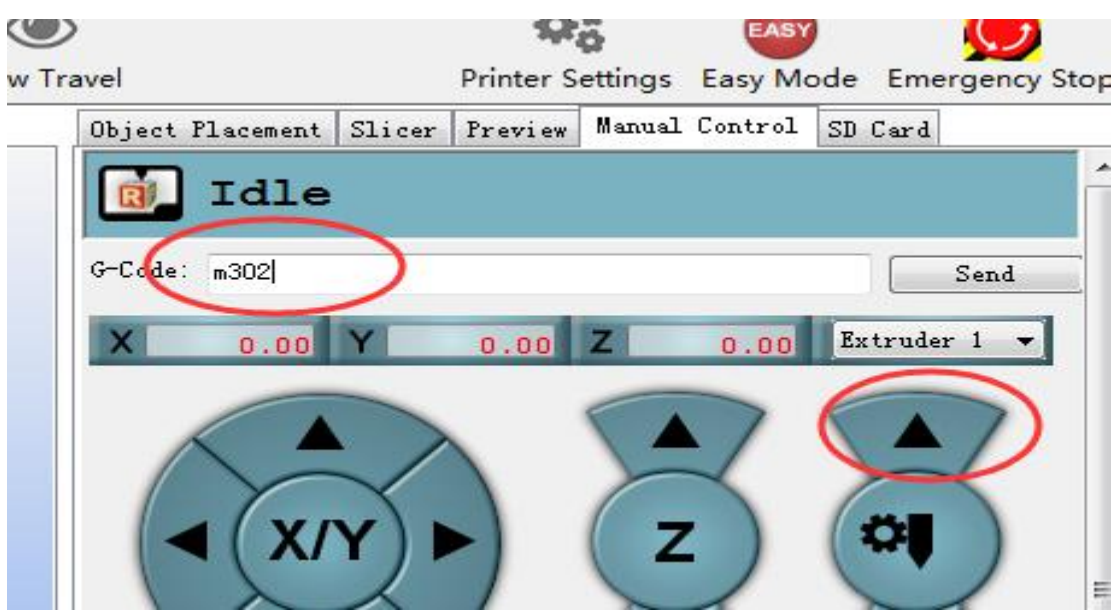

3) if the "pulley can't go up" succeed with g28, it may due to the limit switch, input m119 and press the switch on/off to see whether the message is always "triggered" at the bottom of the repetier, or measure the output volt of the motor driver(normal value is 0.5v)

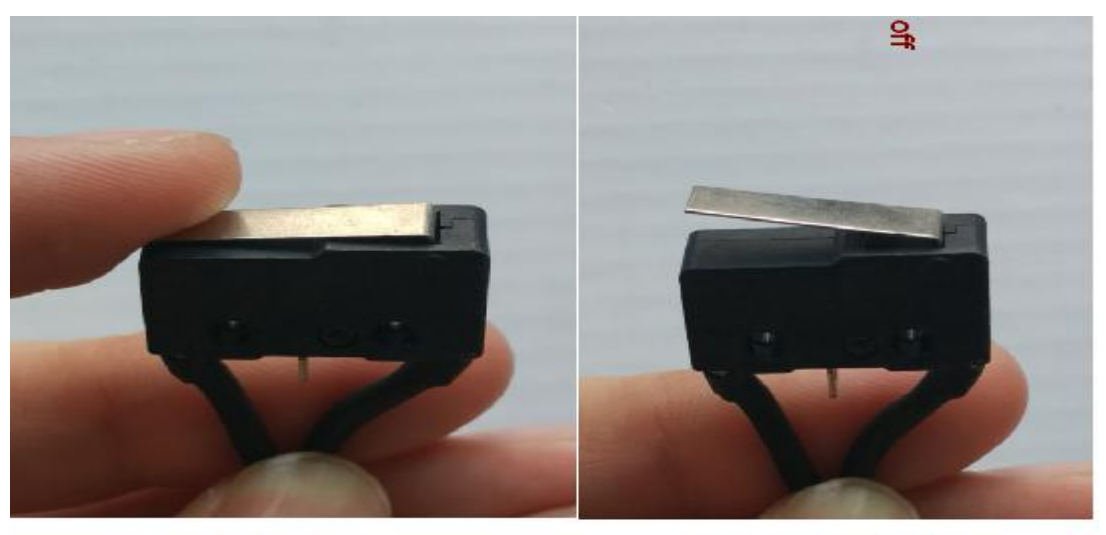

switch on

switch off

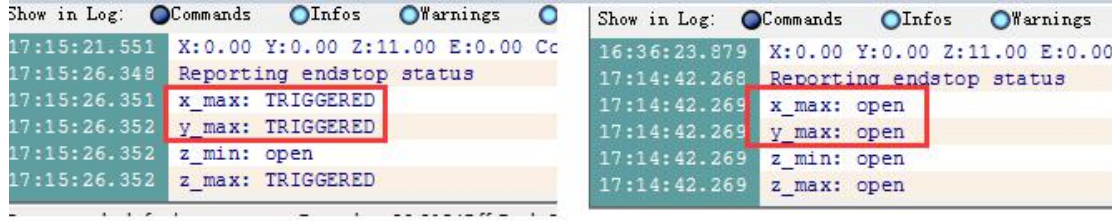

## switch on

## switch off

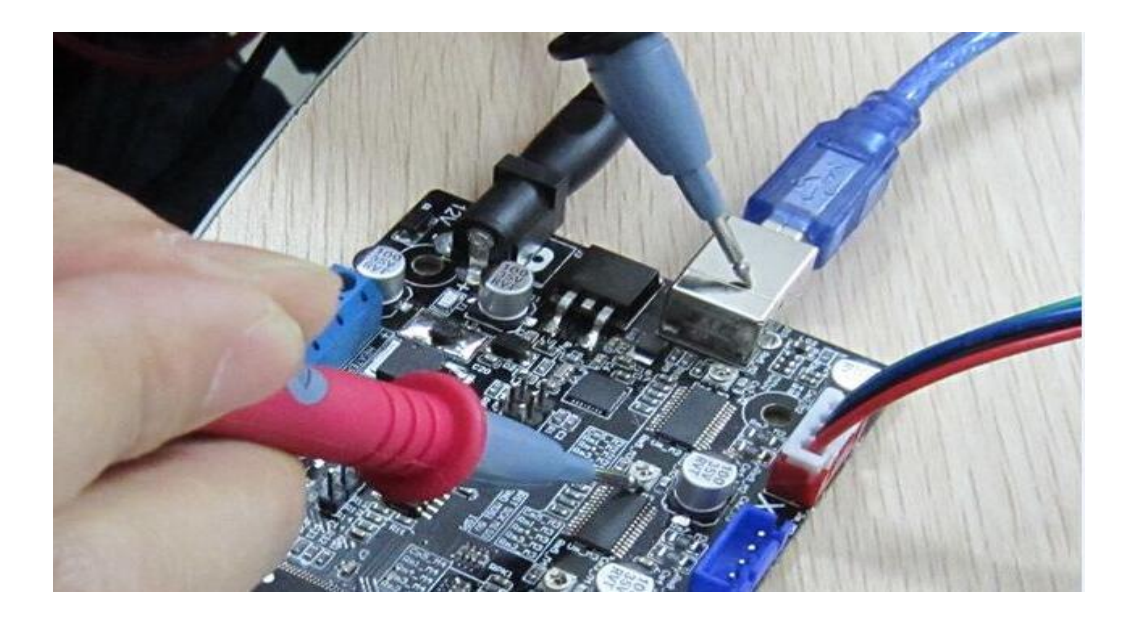

4)if the "filament cant extruded" smoothly, check the extruder motor parts, ensure there exist no stuck with the part1 and part2 in the picture; and assemble filament into nozzle by hand carefully to see whether it could came out in this case, otherwise replace the nozzle with a new one.

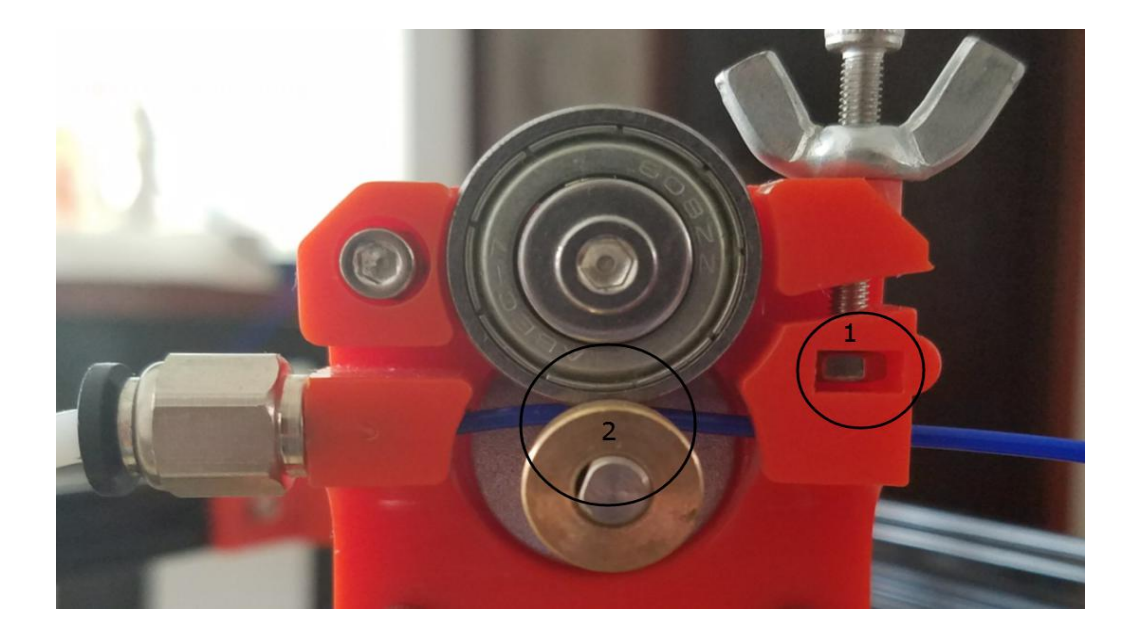

5) if the LCD can not show the value normal pls upload the firmware(marlin) again with the LCD disconnected or click the reset button, or maybe you have mistake the two wire of the LCD

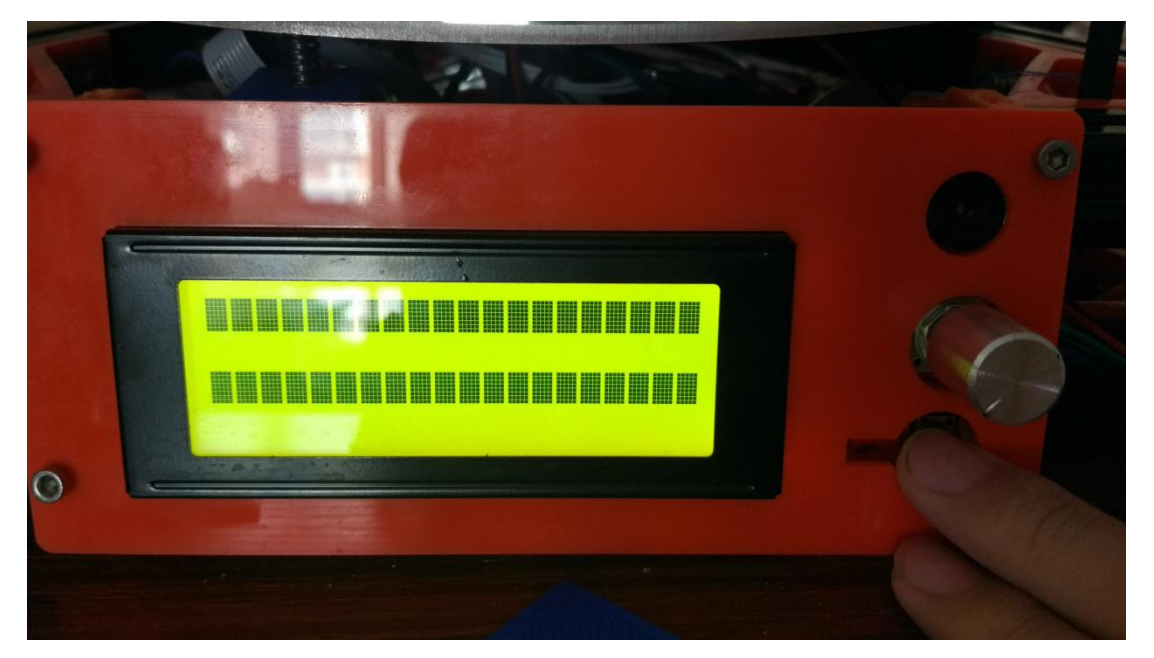

# **9,Learning more**

(1)More Information

Repetier: <https://www.repetier.com/>

Slice: <http://slic3r.org/>

Cura: https://ultimaker.com/en/products/cura-software

Marlin: https://github.com/ErikZalm/Marlin

Arduino: <https://www.arduino.cc/>